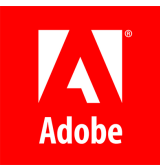

# **Adobe ColdFusion 2021 Lockdown Guide**

#### **Written by Pete Freitag, [Foundeo](https://foundeo.com/) Inc.**

© 2020 Adobe Systems Incorporated and its Licensors. All Rights Reserved.

Adobe ColdFusion (2021 release) Lockdown Guide

If this guide is distributed with software that includes an end user agreement, this guide, as well as the software described in it, is furnished under license and may be used or copied only in accordance with the terms of such license. Except as permitted by any such license, no part of this guide may be reproduced, stored in a retrieval system, or transmitted, in any form or by any means, electronic, mechanical, recording, or otherwise, without the prior written permission of Adobe Systems Incorporated. Please note that the content in this guide is protected under copyright law even if it is not distributed with software that includes an end user license agreement.

The content of this guide is furnished for informational use only, is subject to change without notice, and should not be construed as a commitment by Adobe Systems Incorporated. Adobe Systems Incorporated assumes no responsibility or liability for any errors or inaccuracies that may appear in the informational content contained in this guide.

Please remember that existing artwork or images that you may want to include in your project may be protected under copyright law. The unauthorized incorporation of such material into your new work could be a violation of the rights of the copyright owner. Please be sure to obtain any permission required from the copyright owner. Any references to company names in sample templates are for demonstration purposes only and are not intended to refer to any actual organization.

Adobe, the Adobe logo, Adobe Content Server, Adobe Digital Editions, and Adobe PDF are either registered trademarks or trademarks of Adobe Systems Incorporated in the United States and/or other countries. Java is a trademark or registered trademark of Sun Microsystems, Inc. in the United States and other countries. Linux is the registered trademark of Linus Torvalds in the U.S. and other countries. Microsoft, Windows and Windows Server are either registered trademarks or trademarks of Microsoft Corporation in the United States and/or other countries. Macintosh and Mac OS are trademarks of Apple Inc., registered in the U.S. and other countries. All other trademarks are the property of their respective owners.

Adobe Systems Incorporated, 345 Park Avenue, San Jose, California 95110, USA.

Notice to U.S. Government End Users. The Software and Documentation are "Commercial Items," as that term is defined at 48 C.F.R. §2.101, consisting of "Commercial Computer Software" and "Commercial Computer Software Documentation," as such terms are used in 48 C.F.R. §12.212 or 48 C.F.R. §227.7202, as applicable. Consistent with 48 C.F.R. §12.212 or 48 C.F.R. §§227.7202-1 through 227.7202-4, as applicable, the Commercial Computer Software and Commercial Computer Software Documentation are being licensed to U.S. Government end users (a) only as Commercial Items and (b) with only those rights as are granted to all other end users pursuant to the terms and conditions herein. Unpublished-rights reserved under the copyright laws of the United States.

For U.S. Government End Users, Adobe agrees to comply with all applicable equal opportunity laws including, if appropriate, the provisions of Executive Order 11246, as amended, Section 402 of the Vietnam Era Veterans Readjustment Assistance Act of 1974 (38 USC 4212), and Section 503 of the Rehabilitation Act of 1973, as amended, and the regulations at 41 CFR Parts 60-1 through 60-60, 60-250, and 60-741. The affirmative action clause and regulations contained in the preceding sentence shall be incorporated by reference.

# Table of Contents

#### **1 [Introduction](#page-4-0)**

- 1.1 Default File Paths and [Usernames](#page-4-1)
- 1.2 [Operating](#page-4-2) Systems and Web Servers
- 1.3 [ColdFusion](#page-4-3) Version
- 1.4 Scope of [Document](#page-4-4)
- 1.5 Applying to Existing [Installations](#page-4-5)
- 1.6 Naming [Conventions](#page-4-6)

#### **2 [ColdFusion](#page-5-0) On Windows**

- 2.1 Installation [Prerequisites](#page-5-1)
- 2.2 Install & [Configure](#page-5-2) IIS
- 2.3 Run the Windows [ColdFusion](#page-6-0) Installer
- 2.4 Install [ColdFusion](#page-11-0) Hotfixes
- 2.5 ColdFusion 2021 Lockdown Tool [Pre-requisites](#page-12-0)
- 2.6 Run the ColdFusion 2021 Server [Auto-Lockdown](#page-12-1) Tool
- 2.7 [Update](#page-18-0) JVM

#### **3 ColdFusion Package [Management](#page-21-0)**

- 3.1 Package [Management](#page-21-1) From a Security Perspective
- 3.2 Listing Installed [Packages](#page-21-2)
- 3.3 Update Installed [Packages](#page-21-3)
- 3.4 Remove [Unnecessary](#page-21-4) Packages

#### **4 ColdFusion [Administrator](#page-23-0) Settings**

- 4.1 Server [Settings](#page-23-1) > Settings
- 4.2 Server Settings > [Request](#page-25-0) Tuning
- 4.3 Server Settings > [Caching](#page-26-0)
- 4.4 Server Settings > Client [Variables](#page-26-1)
- 4.5 Server Settings > Memory [Variables](#page-27-0)
- 4.6 Server Settings > [Mappings](#page-28-0)
- 4.7 Server [Settings](#page-28-1) > Mail
- 4.8 Server Settings > [WebSocket](#page-28-2)
- 4.9 Server Settings > [Charting](#page-28-3)
- 4.10 Data & [Services](#page-28-4) > Data Sources
- 4.11 Data & [Services](#page-28-5) > NoSQL Data Sources
- 4.12 Data & Services > [ColdFusion](#page-28-6) Collections
- 4.13 Data & [Services](#page-28-7) > Solr
- 4.14 Data & [Services](#page-28-8) > Rest Services
- 4.15 Data & [Services](#page-29-0) > PDF Service
- 4.16 Data & Services > Cloud [Credentials](#page-29-1)
- 4.17 Data & Services > Cloud [Configuration](#page-29-2)
- 4.18 [Debugging](#page-30-0) & Logging > Debug Output Settings
- 4.19 [Debugging](#page-31-0) & Logging > Developer Profile
- 4.20 [Debugging](#page-31-1) & Logging > Debugger Settings
- 4.21 [Debugging](#page-31-2) & Logging > Logging Settings
- 4.22 [Debugging](#page-31-3) & Logging > Remote Inspection Settings
- 4.23 Event [Gateways](#page-31-4) > Settings
- 4.24 Event [Gateways](#page-32-0) > Gateway Instance
- 4.25 Security > [Administrator](#page-32-1)
- 4.26 [Security](#page-32-2) > RDS
- 4.27 Security > [Sandbox](#page-32-3) Security
- 4.28 Security > User [Manager](#page-32-4)
- 4.29 Security > Allowed IP [Addresses](#page-32-5)
- 4.30 [Security](#page-33-0) > Secure Profile
- 4.31 Security > IDP [Configuration](#page-33-1)
- 4.32 Security > SP [Configuration](#page-33-2)
- 4.33 Package Manager > [Packages](#page-33-3)
- 4.34 Package [Manager](#page-33-4) > Settings

#### **5 [Additional](#page-34-0) Lockdown Measures**

- 5.1 To [Configure](#page-34-1) the Builtin Web Server to bind to 127.0.0.1 only
- 5.2 To Run the [Builtin](#page-34-2) Web Server over TLS
- 5.3 To [Disable](#page-34-3) the Builtin Web Server
- 5.4 Deny [ColdFusion](#page-35-0) Write Permission to Builtin Web Server wwwroot
- 5.5 Restrict ColdFusion File System [Permissions](#page-35-1)
- 5.6 Lockdown the [ColdFusion](#page-35-2) Add-on Services
- 5.7 Lockdown File [Extensions](#page-36-0)
- 5.8 [Additional](#page-36-1) URIs to Consider Blocking
- 5.9 [Optionally](#page-37-0) Remove ASP.NET
- 5.10 Remove ASP.NET ISAPI Filters and Handler [Mappings](#page-37-1)
- 5.11 Disable Unused Servlet [Mappings](#page-38-0)
- 5.12 Additional Tomcat Security [Considerations](#page-39-0)
- 5.13 Additional File Security [Considerations](#page-39-1)
- 5.14 Adding [ClickJacking](#page-39-2) Protection
- 5.15 [Restricting](#page-40-0) HTTP Verbs
- 5.16 Security [Constraints](#page-40-1) in web.xml
- 5.17 Limit [Request](#page-40-2) Size
- 5.18 [Distributed](#page-41-0) Mode or Reverse Proxy
- 5.19 HTTP [Response](#page-41-1) Headers to improve Security

#### **6 [ColdFusion](#page-42-0) Lockdown on Linux**

- 6.1 Linux Installation [Prerequisites](#page-42-1)
- 6.2 Create a Dedicated User Account for [ColdFusion](#page-42-2)
- 6.3 [ColdFusion](#page-42-3) Installation
- 6.4 Access ColdFusion [Administrator](#page-43-0) via a SSH Tunnel
- 6.5 Install [ColdFusion](#page-43-1) Hotfixes
- 6.6 Install and [Configure](#page-44-0) Apache Web Server
- 6.7 Run the Linux [ColdFusion](#page-45-0) Auto Lockdown Tool
- 6.8 [Update](#page-47-0) JVM
- 6.9 [Auditing](#page-47-1)
- 6.10 [Change](#page-48-0) umask
- 6.11 [Additional](#page-48-1) Lockdown Steps

#### **7 Performance Monitoring Toolset Security [Considerations](#page-49-0)**

- 7.1 [Installing](#page-49-1) the PMT
- 7.2 [ColdFusion](#page-49-2) Server Auto Discovery
- 7.3 PMT [Datastore](#page-49-3)
- 7.4 Run PMT and PMT Datastore as [Dedicated](#page-49-4) User
- 7.5 [Update](#page-49-5) PMT JVM
- 7.6 Configure PMT Datastore to run on localhost (if [applicable\)](#page-50-0)
- 7.7 Update the PMT [Software](#page-50-1)

#### **8 API Manager Security [Considerations](#page-51-0)**

- 8.1 Install API [Manager](#page-51-1)
- 8.2 Connect API [Manager](#page-51-2) to IIS
- 8.3 Run API Manager as a [Dedicated](#page-51-3) User
- 8.4 Update the API [Manager](#page-52-0) JVM
- 8.5 Update the API [Manager](#page-52-1) Software
- **9 Patch [Management](#page-53-0) Procedures**

#### **10 Sources of [Information](#page-54-0)**

#### **11 [Reference](#page-55-0) Tables**

11.1 Tags that use [/cf\\_scripts/](#page-55-1) assets

#### **12 [Troubleshooting](#page-56-0)**

- 12.1 [ColdFusion](#page-56-1) cannot write files under the web root
- 12.2 [Requesting](#page-56-2) a cfm results in a 404 after Lockdown tool
- 12.3 [WebSockets](#page-56-3) are not working after running lockdown tool
- 12.4 Help Installing [ColdFusion](#page-56-4) Hotfixes

#### **13 [Revision](#page-57-0) History**

# <span id="page-4-0"></span>1 Introduction

The *ColdFusion 2021 Lockdown Guide* is written to help server administrators secure ColdFusion 2021 installations. In this document you will find several tips and suggestions intended to improve the security of your ColdFusion server.

IMPORTANT: The reader is strongly encouraged to test all recommendations on an isolated test environment before deploying **into production.**

## <span id="page-4-1"></span>1.1 Default File Paths and Usernames

This guide will provide example file system paths for installation, you should not use the same example installation paths provided in this guide.

### <span id="page-4-2"></span>1.2 Operating Systems and Web Servers

This guide focuses on Windows 2019 / IIS 10, and RedHat Enterprise Linux (RHEL) 8 / Apache 2.4. Many of the suggestions presented in this document can be extrapolated to apply to similar Operating Systems and Web Servers.

### <span id="page-4-3"></span>1.3 ColdFusion Version

This guide was written for ColdFusion 2021 Enterprise Edition.

## <span id="page-4-4"></span>1.4 Scope of Document

This document does not detail security settings for the Operating System, the Web Server, Databases, or Network Firewalls. It is focused on security settings for the ColdFusion server only.

All suggestions in this document should be tested and validated on a non-production environment before deploying to production.

## <span id="page-4-5"></span>1.5 Applying to Existing Installations

This guide is written from the perspective of a fresh installation. When possible consider performing a fresh installation of the operating system, web server and the ColdFusion server. If an attacker has compromised the existing server in any way you should start with a fresh operating system installation on new hardware.

## <span id="page-4-6"></span>1.6 Naming Conventions

In this guide we will refer to the ColdFusion installation root directory as  $\{cf.root\}$  it corresponds to the directory that you select when installing ColdFusion. The ColdFusion instance root is referred to as {cf.instance.root} in this guide, enterprise installations may have multiple instances, but the default instance is {cf.root}/cfusion/

# <span id="page-5-0"></span>2 ColdFusion On Windows

This section covers the installation and configuration of ColdFusion 2021 on a Windows 2019 server. If you are running Linux please start at the section 5 [ColdFusion](#page-42-0) Lockdown on Linux.

In this section we will perform the following:

- Installation Prerequisites
- Install & Configure IIS
- Install ColdFusion
- Run the ColdFusion Auto Lockdown Tool
- Update the JVM

### <span id="page-5-1"></span>2.1 Installation Prerequisites

Before you begin the installation process please review the following:

- Configure a network firewall (and / or configure Windows firewall) to block all incoming public traffic during installation.
- Run the Microsoft Security Compliance Toolkit Policy Analyzer: <https://www.microsoft.com/en-us/download/details.aspx?id=55319> and adjust settings as necessary.
- Create separate partitions and / or drives for ColdFusion Installation, website assets, and log files. This may reduce what can be compromised by a path traversal attack. It could also mitigate a denial of service attack that attempts to fill the main system drive.
- Remove or disable any software on the server that is not required.
- Run Windows Update and ensure all software running on the server is fully patched.
- Ensure that all partitions use NTFS to allow for fine grained access control and auditing.
- Download ColdFusion from adobe.com over HTTPS.
- Verify that the MD5 or SHA checksum listed on adobe.com download page matches the file you downloaded. In PowerShell you can run Get-FileHash installer-file-name.exe -Algorithm md5 to obtain the checksum.

### <span id="page-5-2"></span>2.2 Install & Configure IIS

IMPORTANT: Before configuring IIS ensure that public traffic is blocked by your network or OS firewall. You should only **enable public traffic after completing all the steps in the lockdown guide.**

#### 2.2.1 Install IIS Roles and Features

Open the **Windows Server Manager** application, under the **Manage** menu select **Add Roles and Features**. If IIS is not already installed check **Web Server (IIS)**.

A minimal set of IIS Role Services may include the following:

- Common HTTP Features: Default Document
- Common HTTP Features: HTTP Errors
- Common HTTP Features: Static Content
- Health and Diagnostics: HTTP Logging
- Security: Request Filtering
- Security: IP and Domain Restrictions
- Application Development: .NET Extensibility 4.7 (or latest version)
- Application Development: ASP.NET 4.7 (or latest version)
- Application Development: CGI
- Application Development: ISAPI Extensions
- Application Development: ISAPI Filters
- Management Tools: IIS Management Console

If the server application uses WebSockets also install:

Application Development: WebSocket Protocol

If you wish to add web server level authentication to any sites you should also install one of the Authentication modules such as:

Security: Windows Authentication

Select any additional IIS role services or features that your web applications require. You can always go back and add additional role services later if necessary.

#### 2.2.2 Add WebSites to IIS

At a minimum **create a web root directory for each website** on the server file system. To increase isolation between websites you may consider placing each site on a unique drive letter.

#### Next **copy the website source code into each web root directory**.

In IIS add your web site.

Test your IIS web site configuration by requesting a static file such as a txt or js file. At this point we have not yet connected IIS to ColdFusion so ColdFusion files (cfm, cfc, etc) cannot be served yet.

#### 2.2.3 Remove Default Web Site

You may remove the *Default* Web Site defined by IIS, as well as any Application Pools that are not in use.

### <span id="page-6-0"></span>2.3 Run the Windows ColdFusion Installer

#### 2.3.1 ColdFusion Installer: Installer Configuration

On the Installer Configuration view select **Server configuration** unless you are deploying to an external JEE server (such as JBoss, Weblogic or Websphere).

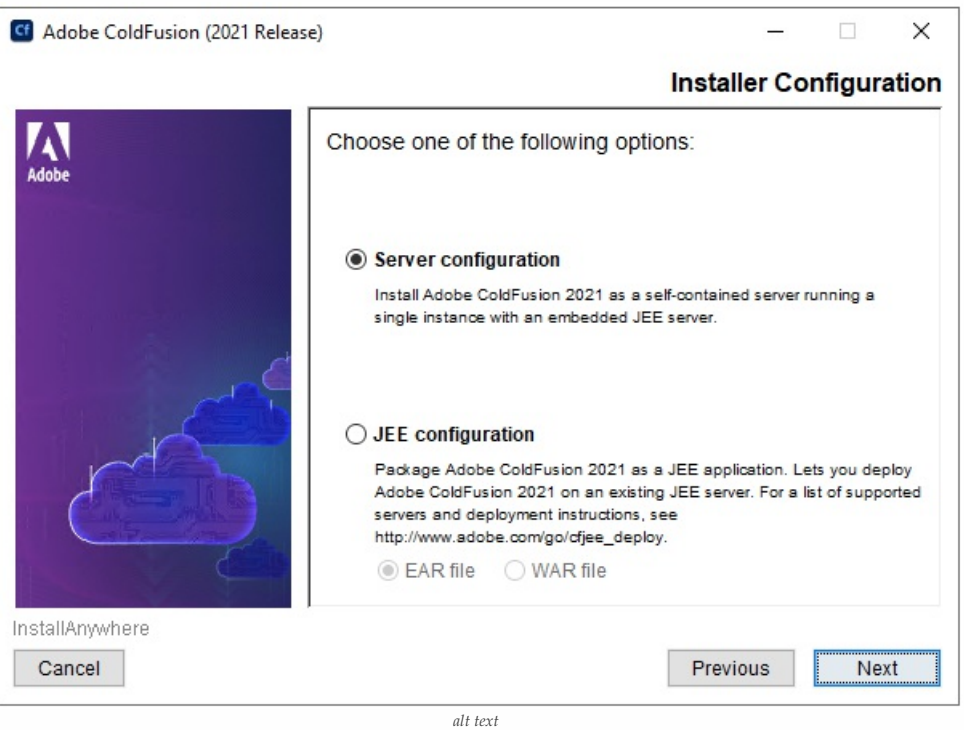

#### 2.3.2 ColdFusion Installer: Deployment Type

Next select the appropriate *Deployment Type* that the server is licensed for. See [https://www.adobe.com/go/cf\\_deployment\\_type](https://www.adobe.com/go/cf_deployment_type) for details.

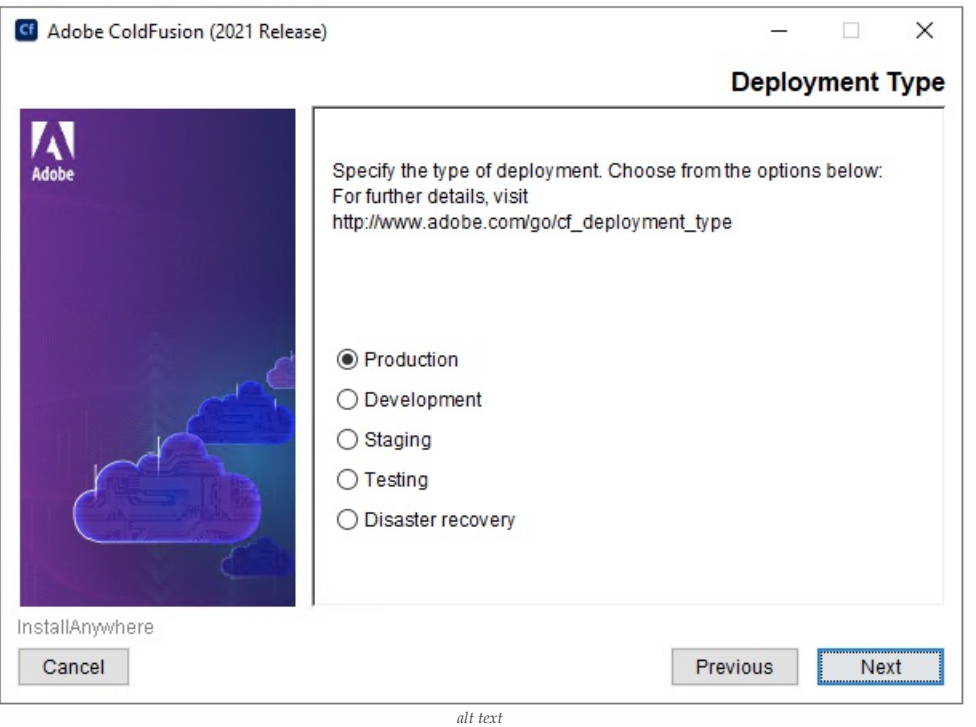

#### 2.3.3 ColdFusion Installer: Server Profile

Next select **Production Profile + Secure Profile** and enter a comma separated list of IP addresses that are allowed to access the ColdFusion Administrator.

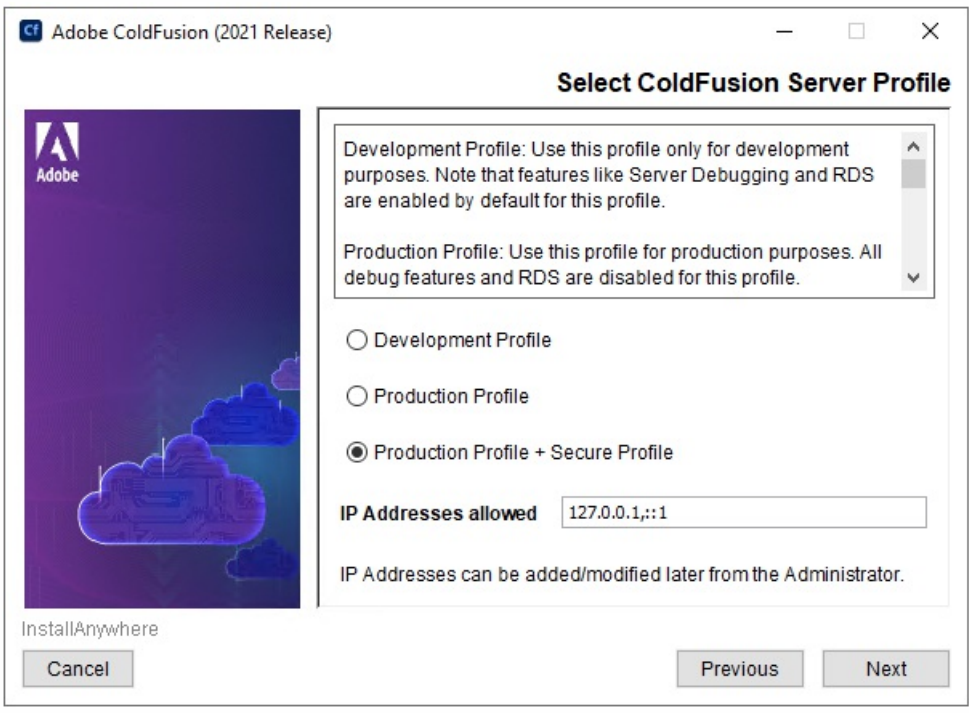

*alt text*

Tip: if you want to allow localhost access to the ColdFusion Administrator, enter both the IPv4 127.0.0.1 and IPv6 ::1 version of localhost. Some browsers may use IPv6 by default for localhost.

The Secure Profile option provides a more secure foundation of default settings. You can review the settings it toggles here: <https://helpx.adobe.com/coldfusion/configuring-administering/administering-coldfusion-security.html>

Some of the settings that the Secure Profile toggles could cause application compatibility issues. Just as you should with each step in this guide, ensure that you have tested your application for such issues.

As of ColdFusion 11+ the Secure Profile settings can also be toggled from the ColdFusion Administrator.

#### 2.3.4 ColdFusion Installer: Sub-components Installation

Only select Sub-components that your server applications require.

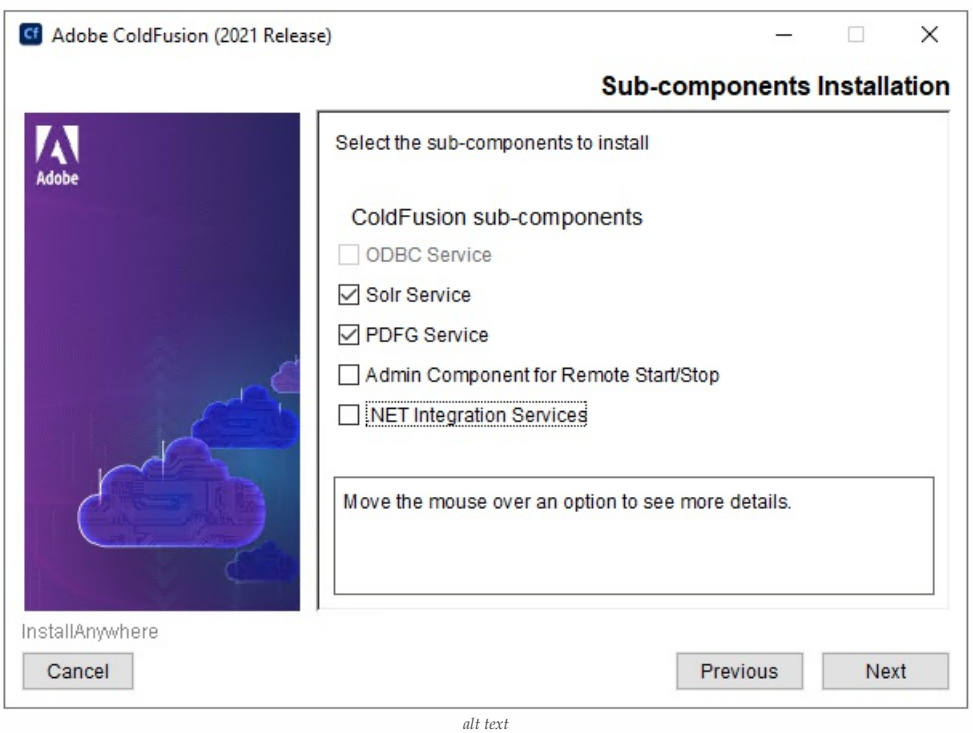

- **ODBC Service** Required when connecting to Access Databases. ODBC is not required for SQL Server, Oracle, MySQL, PostgreSQL.
- **Solr Service** Full text search engine used by cfindex, cfsearch and cfcollection tags.
- **PDFG Service** Webkit based PDF Rendering engine used by the cfhtmltopdf tag. The cfdocument and cfpdf tags do not use the PDFG service.
- **Admin Component for Remote Start/Stop** Allows ColdFusion Builder or Server Manager AIR app to start or stop ColdFusion. Not recommended for production servers.
- **.NET Integration Services** Allows createObject and cfobject to create instances of .NET objects and assemblies.

#### 2.3.5 ColdFusion Installer: Enabling or Disabling Servlets

Keep all servlets unchecked (disabled) unless you use the cfreport tag. If you use the cfreport tag, then only the *CF Reporting* servlet should be checked (enabled).

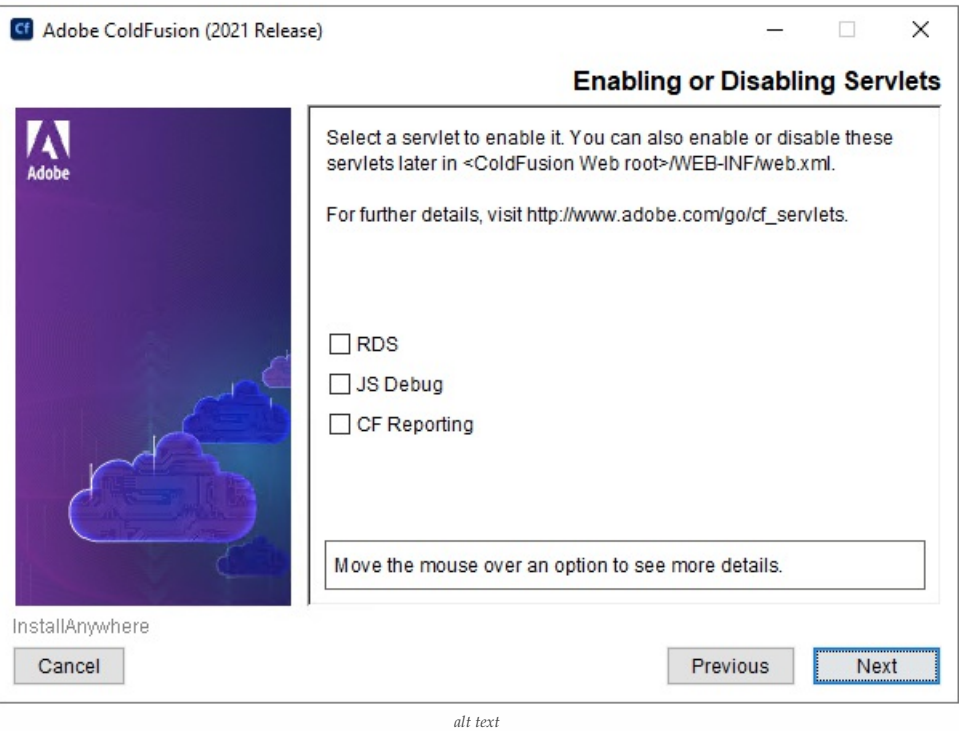

- **RDS** Used for development, allows remote access to the file system and databases. This should not be enabled on a production server.
- **JS Debug** Used for debugging, should not be enabled on a production server.
- **CF Reporting** Only required if the cfreport tag is used.

#### 2.3.6 ColdFusion Installer: Access Add-on Services Remotely

If you selected the PDFG (cfhtmltopdf tag) or Solr ( cfsearch , cfindex, cfcollection tags) sub-components the *ColdFusion 2021 Add-on Services* windows service will be installed.

When the *Access Add-on Services Remotely* checkbox is unchecked, the Add-on Services are only accessible from the local machine, localhost . If you want to allow access to the services from multiple ColdFusion servers (other than localhost), check the checkbox and specify the IP addresses of the remote ColdFusion servers.

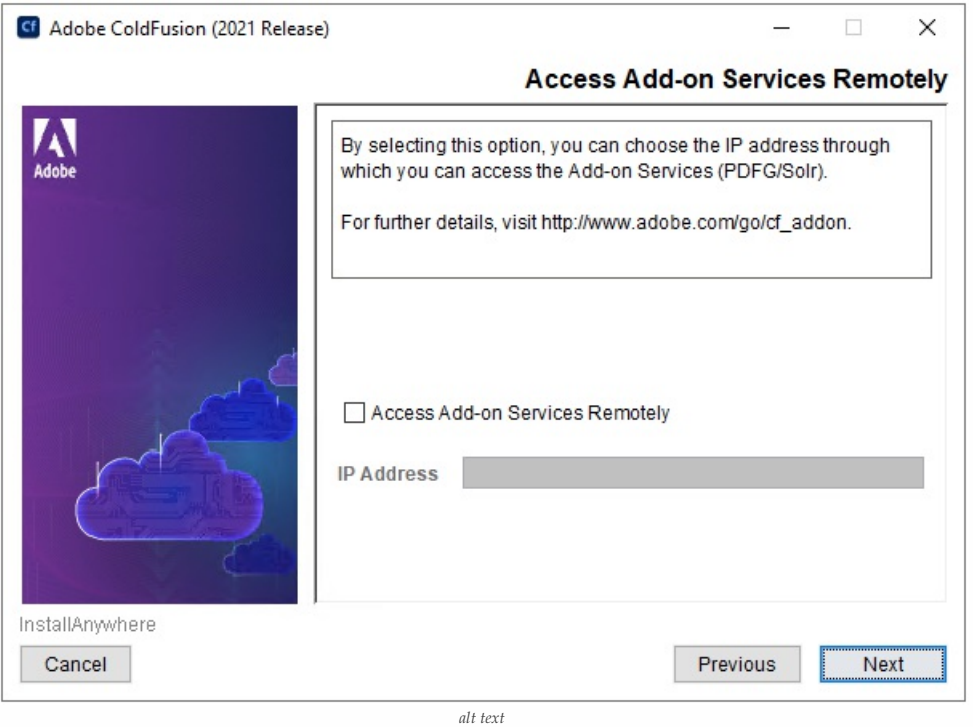

#### 2.3.7 ColdFusion Installer: Select Installation Directory

Specify a file system path for the ColdFusion Installation root {cf.root} - consider avoiding the default C:\ColdFusion2021\ path.

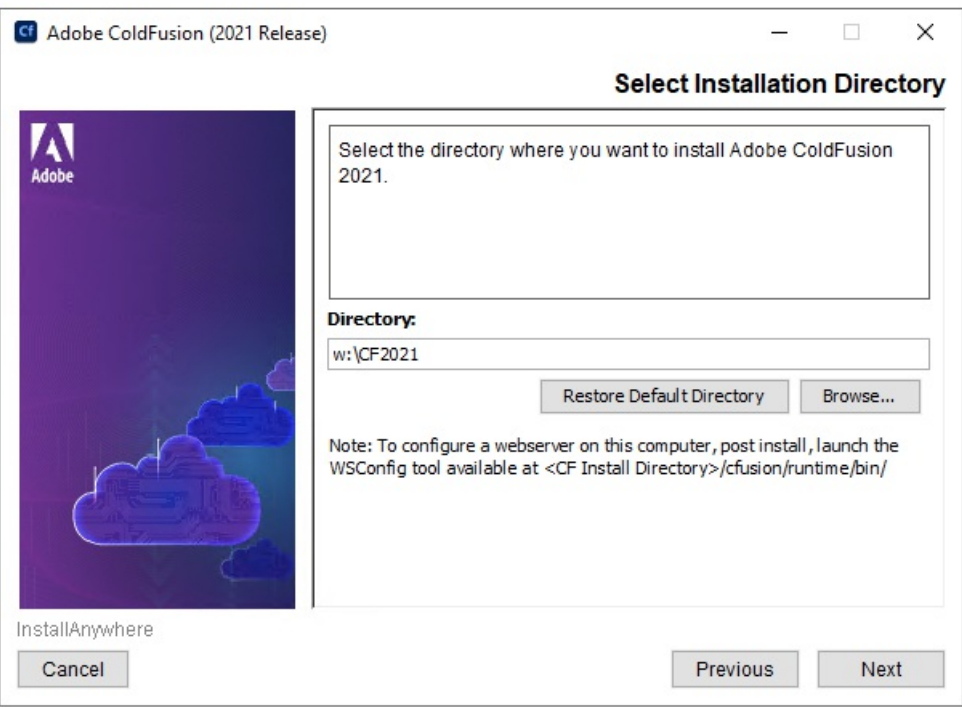

*Windows ColdFusion Installer: Select Installation Directory*

#### 2.3.8 ColdFusion Installer: Built-in Web Server Port Number

Select a non default port number. Ensure that the port number is blocked by your network/os firewall.

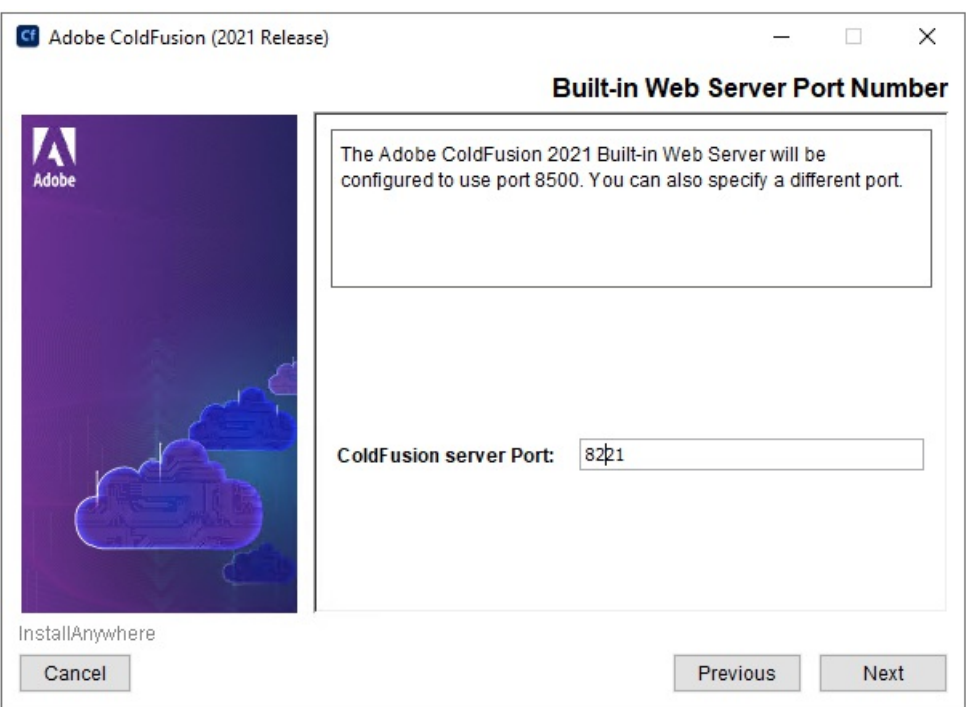

*Windows ColdFusion Installer: Built-in Web Server Port Number*

#### 2.3.9 ColdFusion Installer: Performance Monitoring Toolset

Enter the hostname or internal IP address of the server for use with the performance monitoring toolset. This value can be changed later.

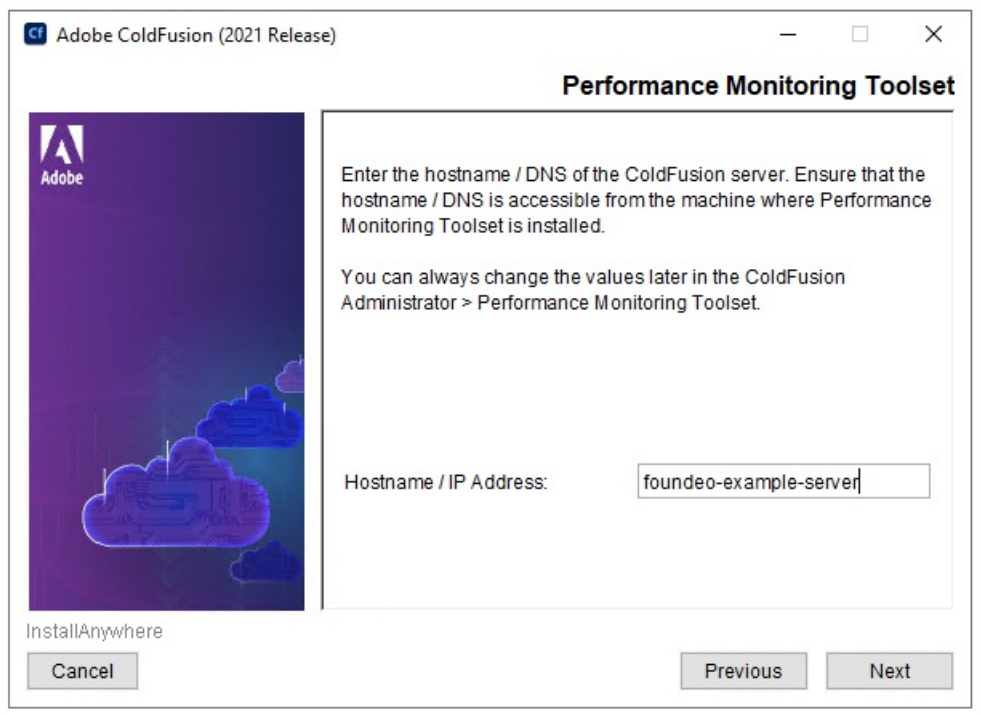

*Windows ColdFusion Installer: Performance Monitoring Toolset*

#### 2.3.10 ColdFusion Installer: Administrator Credentials

Enter a username other than the default (*admin*) and select a strong password.

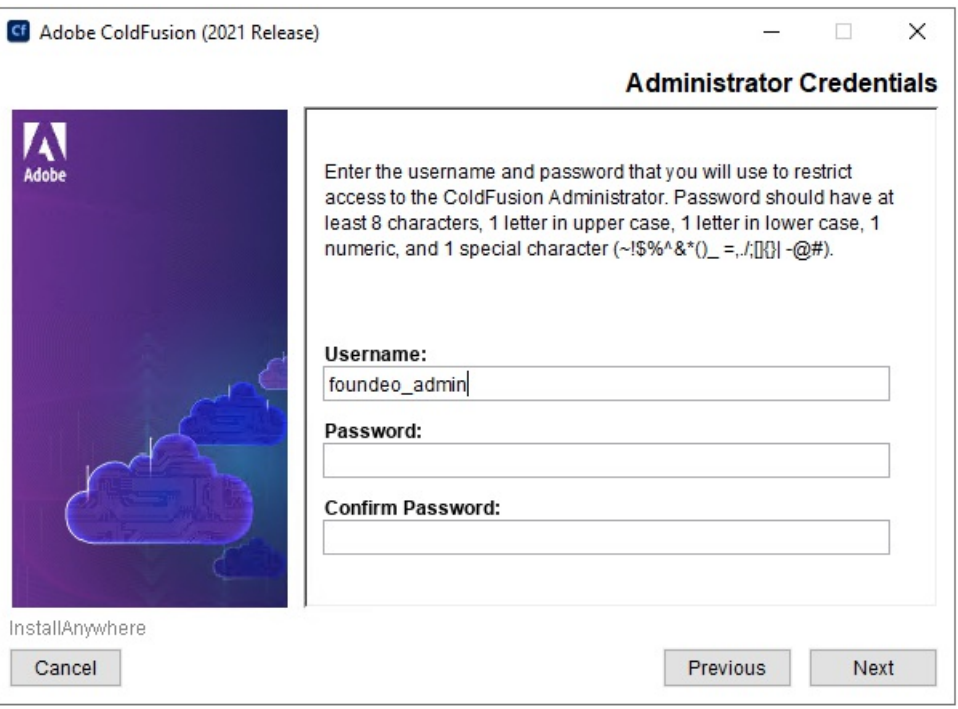

*Windows ColdFusion Installer: Administrator Credentials*

## <span id="page-11-0"></span>2.4 Install ColdFusion Hotfixes

Login to the ColdFusion Administrator via the built-in web server. For example: <http://127.0.0.1:8500/CFIDE/administrator/> (replace 8500 with your port you selected during installation).

Click on **Package Manager > Core Server > Check for Updates** if any hotfixes are available select the latest hotfix, and click **Download**.

Tip: ColdFusion Hotfixes are cumulative, so if there are multiple hotfixes, you typically only need to install the latest one. Security hotfixes may have additional steps such as updating the JVM or updating connectors - be sure to read each Security Bulletin for details.

Run the hotfix installer from an elevated (Run as Administrator) Command Prompt or PowerShell terminal (replace hotfix XXX.jar with the actual hotfix file name):

Tip: You can verify the integrity of the downloaded hotfix by running Get-FileHash hotfix\_XXX.jar -Algorithm md5 (in PowerShell), see that the checksum matches the value found in Adobe ColdFusion update feed: <https://www.adobe.com/go/coldfusion-updates>

x:\cf2021\jre\bin\java -jar x:\cf2021\cfusion\hf-updates\hotfix XXX.jar

Visit: <https://www.adobe.com/support/security/> and read any pertinent ColdFusion Security Bulletins. Confirm that all required security patches have been applied.

Some hot fixes or updates may require you to run the ColdFusion Web Server Configuration Tool to Upgrade the connector. Carefully review the hotfix release notes to determine if there are any additional steps that should be performed.

Consult the *ColdFusion Hotfix Installation Guide* for troubleshooting hotfix installation issues: <https://coldfusion.adobe.com/post.cfm/coldfusion-hotfix-installation-guide>

#### 2.4.1 Downloading Hotfixes Via Proxy

If your server requires a proxy server to connect to the internet you may need to add the following JVM Arguments (in ColdFusion Administrator under Server Settings > Java and JVM) and then restart ColdFusion to use your proxy server:

-Dhttp.proxyHost=proxy.example.com -Dhttp.proxyPort=12345 -Dhttp.proxyUser=u -Dhttp.proxyPassword=p

#### 2.4.2 Servers Without a Public Internet Connection

If your server is air-gapped, or does not have a public internet connection you can locate the hotfix\_XXX.jar file url using the ColdFusion Update Feed: [https://www.adobe.com/go/coldfusion-updates.](https://www.adobe.com/go/coldfusion-updates) Download the hotfix\_XXX.jar file on a computer with internet access, verify the checksum, and then transfer it to the server.

### <span id="page-12-0"></span>2.5 ColdFusion 2021 Lockdown Tool Pre-requisites

Before running the ColdFusion 2021 Auto-Lockdown Tool, make sure you have done the following:

- Installed ColdFusion 2021 with Secure Profile Enabled
- Login to the ColdFusion Administrator at least once.
- Setup a website in IIS for each site that will use ColdFusion on the server.

### <span id="page-12-1"></span>2.6 Run the ColdFusion 2021 Server Auto-Lockdown Tool

The Auto Lockdown Tool Performs the following steps for you:

- Connects ColdFusion to the Web Server (wsconfig)
- Sets the ColdFusion Service identity to run as a dedicated account, optionally creates the account for you.
- Sets file system permissions for your web root and ColdFusion installation directory
- Adds Request Filtering Rules to block various URIs
- Adds a Connector Shared Secret
- Optionally Change the Tomcat Shutdown Port
- Configures a new cf\_scripts alias
- Changes Registry Permissions
	- Before you run the tool, make sure have completed the pre-requisites in the previous section.

Download and run the latest copy of the ColdFusion 2021 Server Auto-Lockdown Tool: <https://www.adobe.com/support/coldfusion/downloads.html>

#### 2.6.1 Lockdown Installer: ColdFusion Installation Directory

Choose the directory that ColdFusion was installed to.

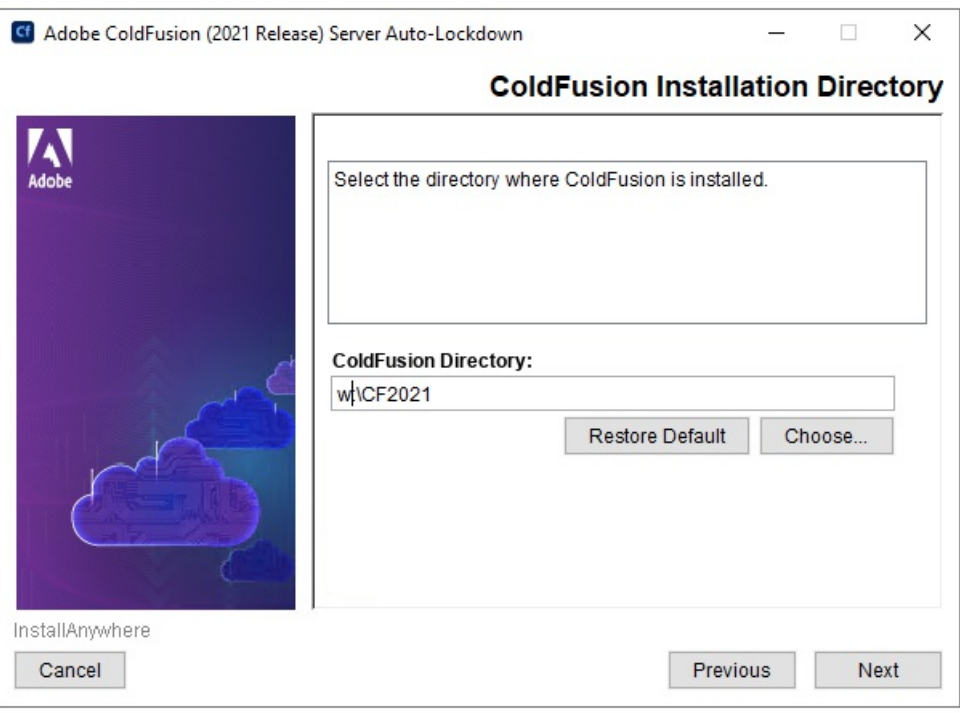

*Lockdown Installer: Select Installation Directory*

#### 2.6.2 Lockdown Installer: ColdFusion Updates

Choose *Yes* / *Automatic* to ensure that ColdFusion has been updated to the latest hotfix. Adobe recommends that you install ColdFusion updates before running the Lockdown tool.

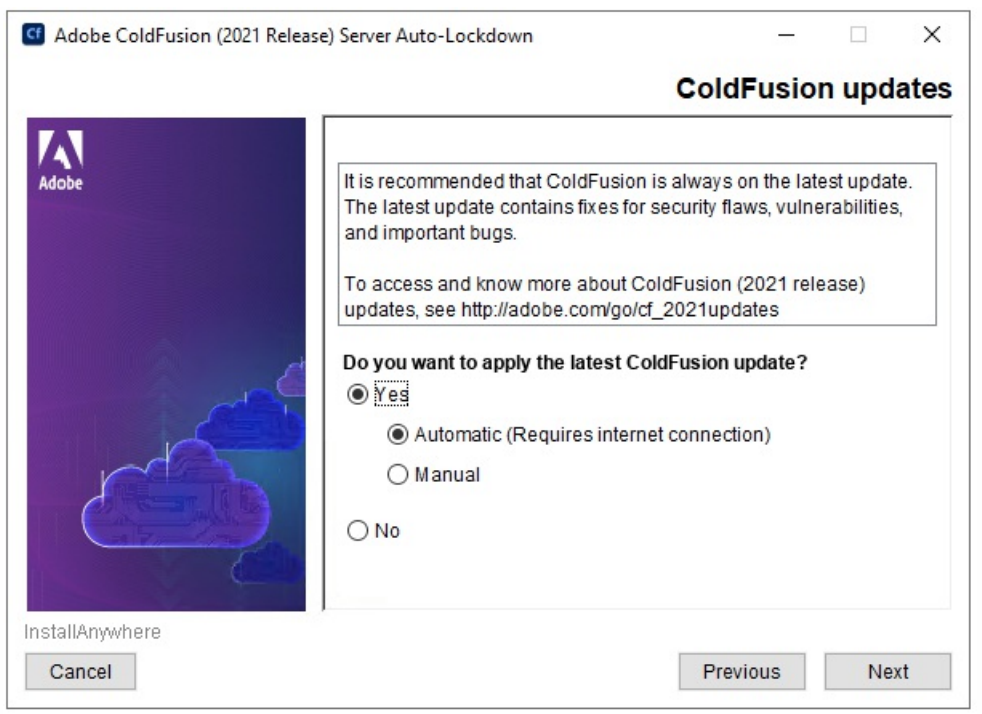

*Lockdown Installer: ColdFusion Updates*

#### 2.6.3 Lockdown Installer: ColdFusion Configuration

Select the instance that you want to lockdown.

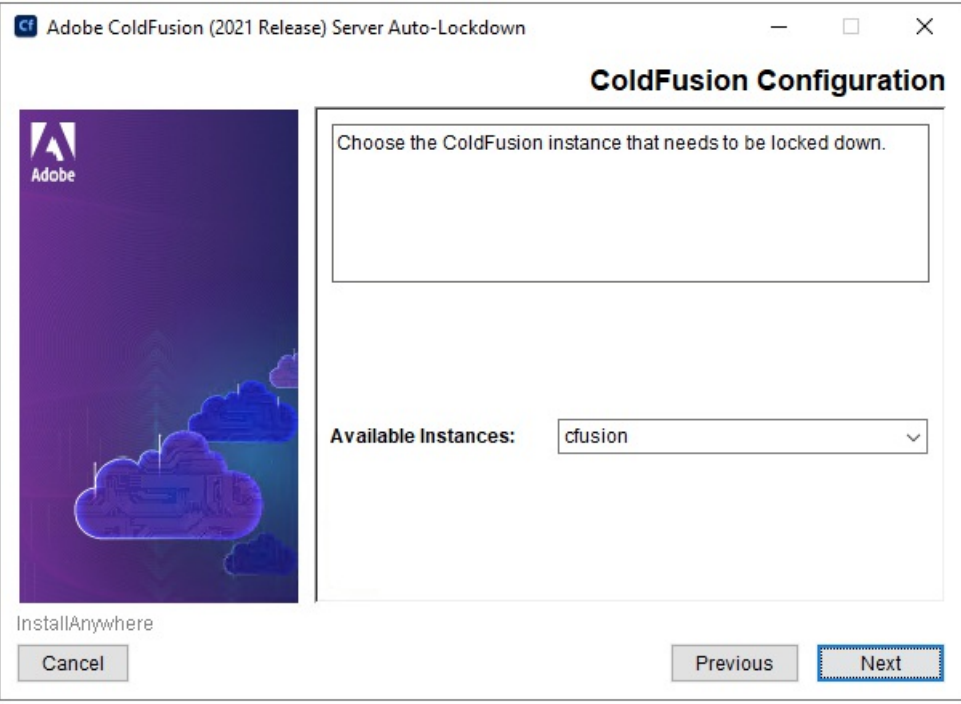

*Lockdown Installer: ColdFusion Configuration*

#### 2.6.4 Lockdown Installer: Web Server Configuration

Select the type of web server you are using, IIS in this case.

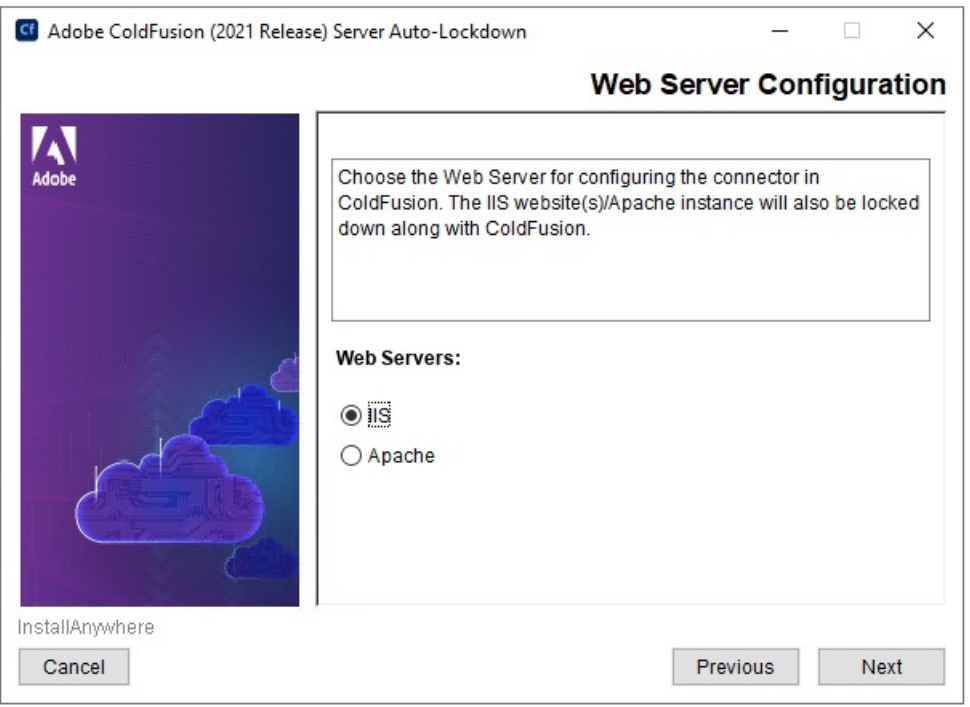

*Lockdown Installer: Web Server Configuration*

#### 2.6.5 Lockdown Installer: Websites in IIS

Select the websites that you wish to connect ColdFusion to and to lockdown.

Tip: you can hold shift or ctrl when clicking to select sites

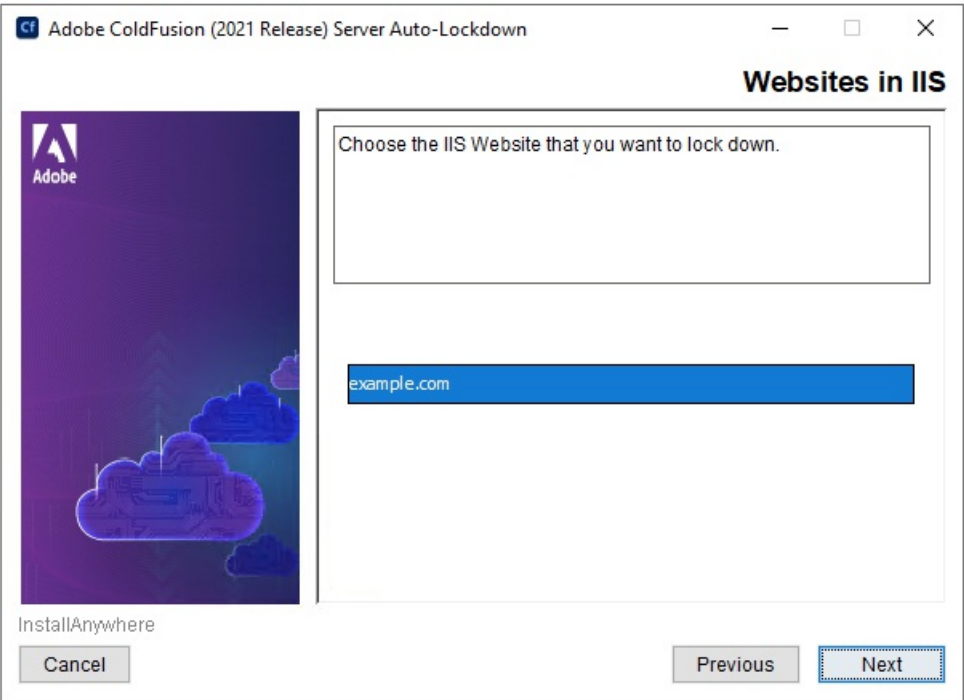

*Lockdown Installer: Websites in IIS*

#### 2.6.6 Lockdown Installer: IIS Application Pool Detail

Verify that the application pool names are correct for each the website.

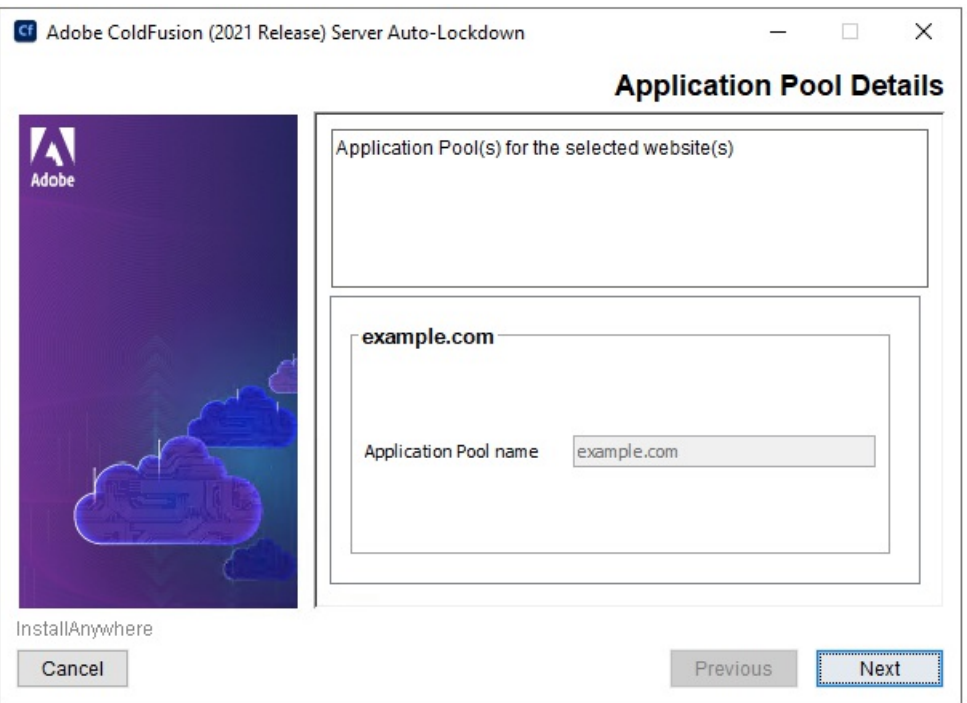

*Lockdown Installer: IIS Application Pool Detail*

#### 2.6.7 Lockdown Installer: IIS Websites Webroot Detail

Verify that the web root paths are correct for each website.

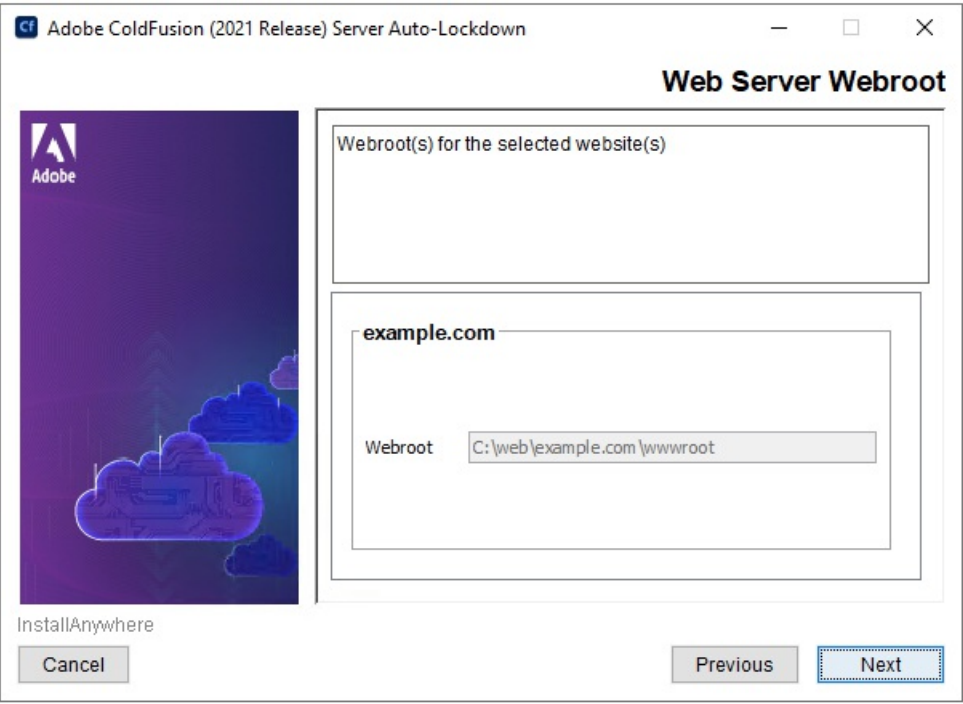

*Lockdown Installer: IIS Websites Webroot Detail*

#### 2.6.8 Lockdown Installer: ColdFusion Administrator Configuration

Enter the ColdFusion Administrator username and password specified during the ColdFusion Installation. Also ensure that the builtin web server port is correctly specified (default port is 8500).

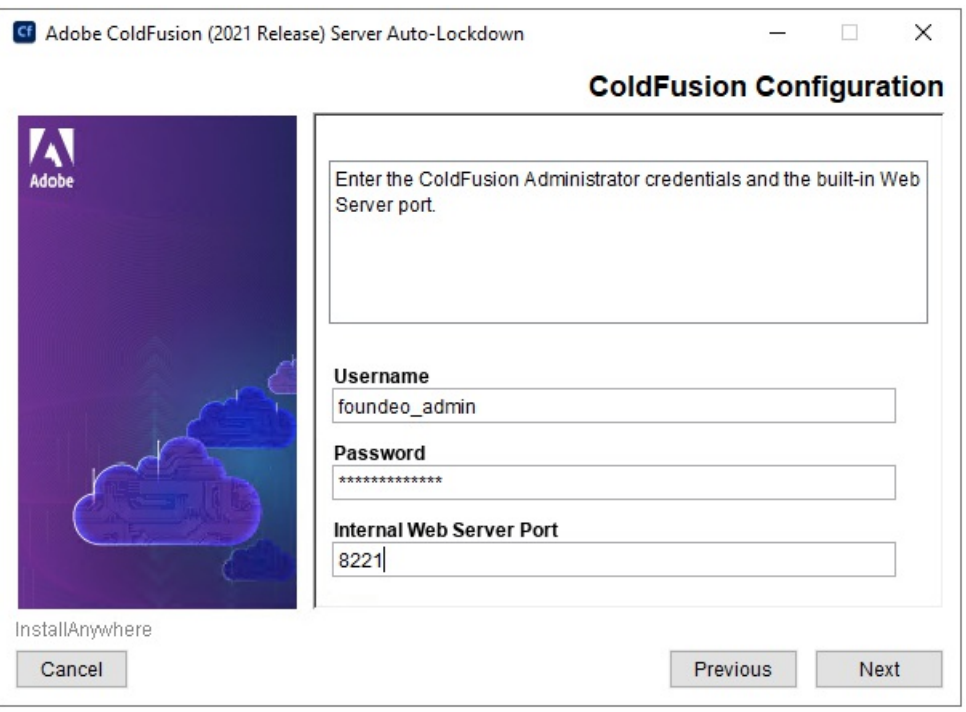

*Lockdown Installer: ColdFusion Administrator Configuration*

#### 2.6.9 Lockdown Installer: OS Administrator Account Details

Enter the Administrator username, password and server name or domain.

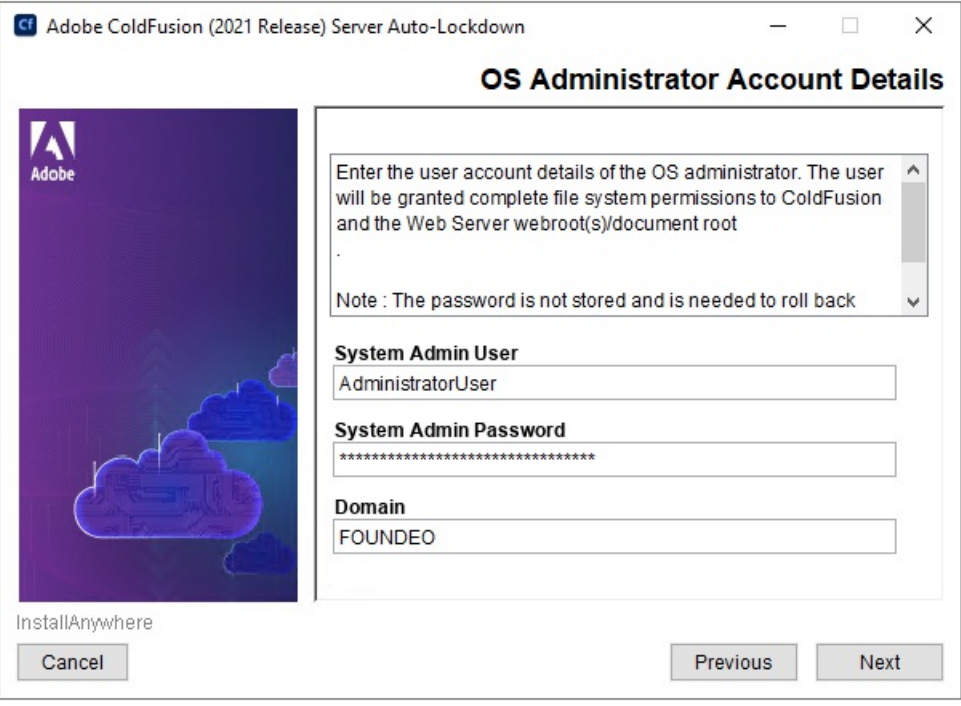

*Lockdown Installer: IIS Websites Webroot Detail*

#### 2.6.10 Lockdown Installer: ColdFusion Runtime User

Create a unique username for the user account that ColdFusion will run as. Specify the domain, and a strong password.

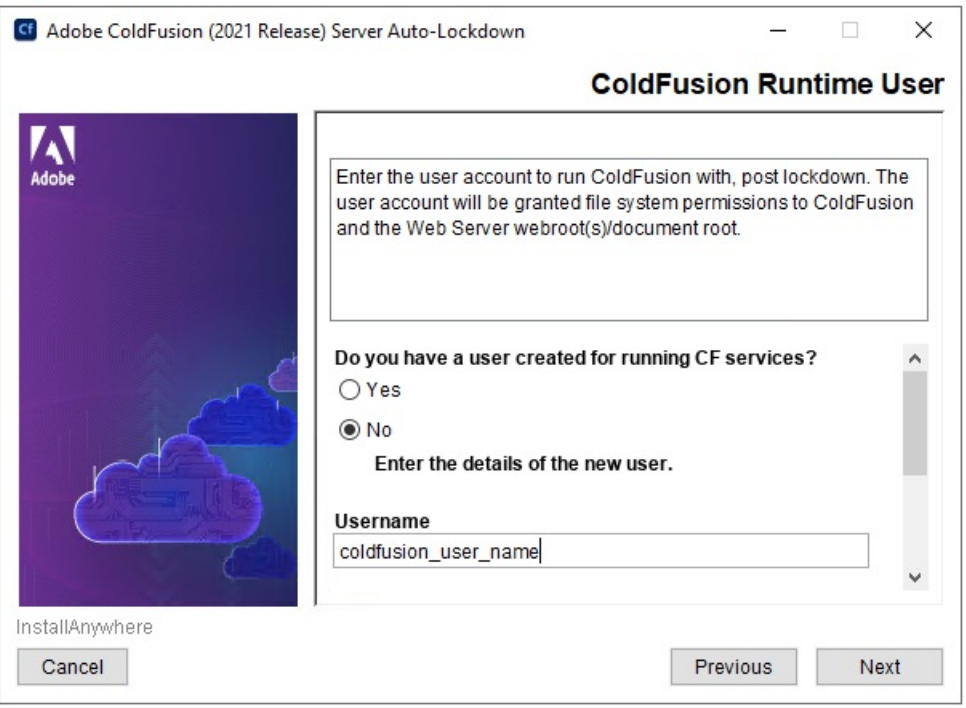

*Lockdown Installer: ColdFusion Runtime User*

#### 2.6.11 Lockdown Installer: Shutdown Port

Choose *Yes* and Enter a random port number that is not in use.

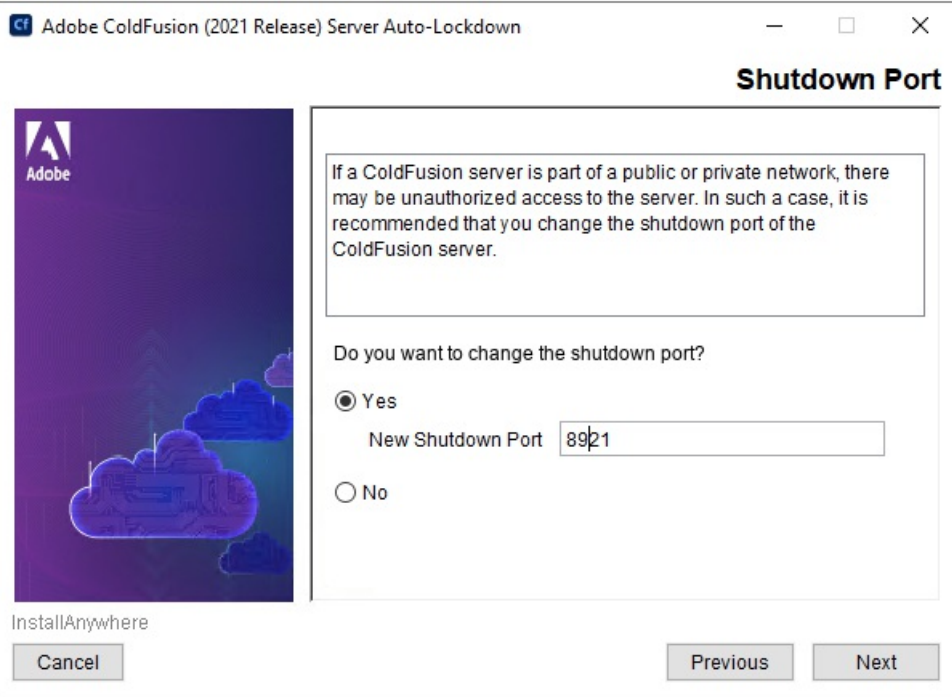

*Lockdown Installer: ColdFusion Runtime User*

#### 2.6.12 Confirm that the Auto Lockdown Tool Ran Successfully

Open the {cf.root}/lockdown/{cf.instance}/Logs/ folder and review the log files to confirm that the installer completed without fatal errors. Specifically look in the log file(s) that begin with ServerLockdown\_ and look for a line containing: *Successfully locked down ColdFusion!*

#### 2.6.13 Check User Account Permissions

When the lockdown installer creates a Windows user account for ColdFusion to run as, it does not check the box *Deny this user permissions to log on to Remote Desktop Session Host server* in the User Account Properties.

Open the *Computer Management* app, under *Local Users and Groups* find the user account and click *Properties*. Select the *Remote Desktop*

*Services Profile* tab and then check the box.

You may also check the box *User Cannot Change Password* on the *General* tab of the User Properties window.

#### 2.6.14 Request Filtering

The Lockdown Tool will replace the /cf\_scripts mapping with a randomly generated URI. However the URI /cf\_scripts should still be blocked at the web server level.

Add /cf\_scripts as a *Deny Sequence* to the Request Filtering in the URL tab. Consider blocking additional URIs discussed in the [Additional](#page-34-0) Lockdown Measures section.

#### 2.6.15 Additional Resources for the Auto Lockdown Tool:

- <https://helpx.adobe.com/coldfusion/using/server-lockdown.html>
- <https://coldfusion.adobe.com/2018/07/server-auto-lockdown/>

### <span id="page-18-0"></span>2.7 Update JVM

Oracle releases Java security updates on a quarterly basis, most of these updates include security vulnerabilities that could be exploited in a server environment.

Important Note: As of 2019 Oracle no longer allows commercial use of Java without a license. However ColdFusion "Customers shall be supported on Oracle Java SE without having to contract for support directly with Oracle in order to run ColdFusion". Details here: <https://coldfusion.adobe.com/2019/01/oracle-java-support-adobe-coldfusion/>

#### 2.7.1 Download and Install Java

**Picking the correct version** As of this writing Java 11 is the latest supported LTS release of Java. Java 9, 10, 12, 13, 14 and 15 are all non LTS versions and are only supported for a short time (6 months). Learn more here: <https://www.petefreitag.com/item/911.cfm>

Download the latest LTS version of Java from <https://www.adobe.com/support/coldfusion/downloads.html> that ColdFusion 2021 supports (Java 11 at the time of this publication). Select the java zip distribution and download.

Tip: Verify the checksum by running powershell: Get-FileHash jdk-11.0.9 windows-x64 bin.zip -Algorithm sha256

Extract the java zip file you download to a permanent location, for example C:\Java\jdk-11.0.9\

#### 2.7.2 Update ColdFusion Server JVM

Tip: Make a backup of the {cf.instance.root}/bin/jvm.config file and the {cf.root}/cfusion/jetty/jetty.lax file before making changes. If you type the path incorrectly ColdFusion will fail to start.

Login to the ColdFusion Administrator, then click on **Server Settings** then **Java and JVM**. Update the *Java Virtual Machine Path* setting to point to the new JVM, for example:  $C:\Upsilon\$ ava\jdk-11.0.9\

Restart ColdFusion. Visit the *System Information* page of ColdFusion administrator to confirm that the JVM has been updated.

If you need to revert your changes and go back to the default JVM, replace jvm.config with your backup and restart/start ColdFusion.

Repeat for each ColdFusion instance.

Test your sites again.

#### 2.7.3 Disable Unused Services

Open the Windows *Services* Application. Review each service, and disable any services that are not used.

- **ColdFusion 2021 Application Server** this is the primary ColdFusion service, this should stay running.
- **ColdFusion 2021 Add-on Services** this service powers the PDFg Service ( cfhtml2pdf tag), as well as Solr Service ( cfsearch ). If you do not use these features you may disable this service.
- **ColdFusion 2021 ODBC Agent** this can be disabled in most cases, only necessary if you have Microsoft Access ODBC datasources. Most datasources will use a JDBC driver (SQL Server, Oracle, MySQL, etc) not ODBC.
- **ColdFusion 2021 ODBC Server** this can be disabled in most cases, only necessary if you have Microsoft Access ODBC datasources.

Most datasources will use a JDBC driver (SQL Server, Oracle, MySQL, etc) not ODBC.

**ColdFusion 2021 .NET Integration Service** - this service allows integration with .NET classes via the cfobject tag or createObject() function. If you do not use this integration and the service is installed set the startup type to disabled.

To disable a service, right click on it in the Services list, select *Properties* then set the *Startup Type* to *Disabled*. If the service is running, hit the *Stop* button.

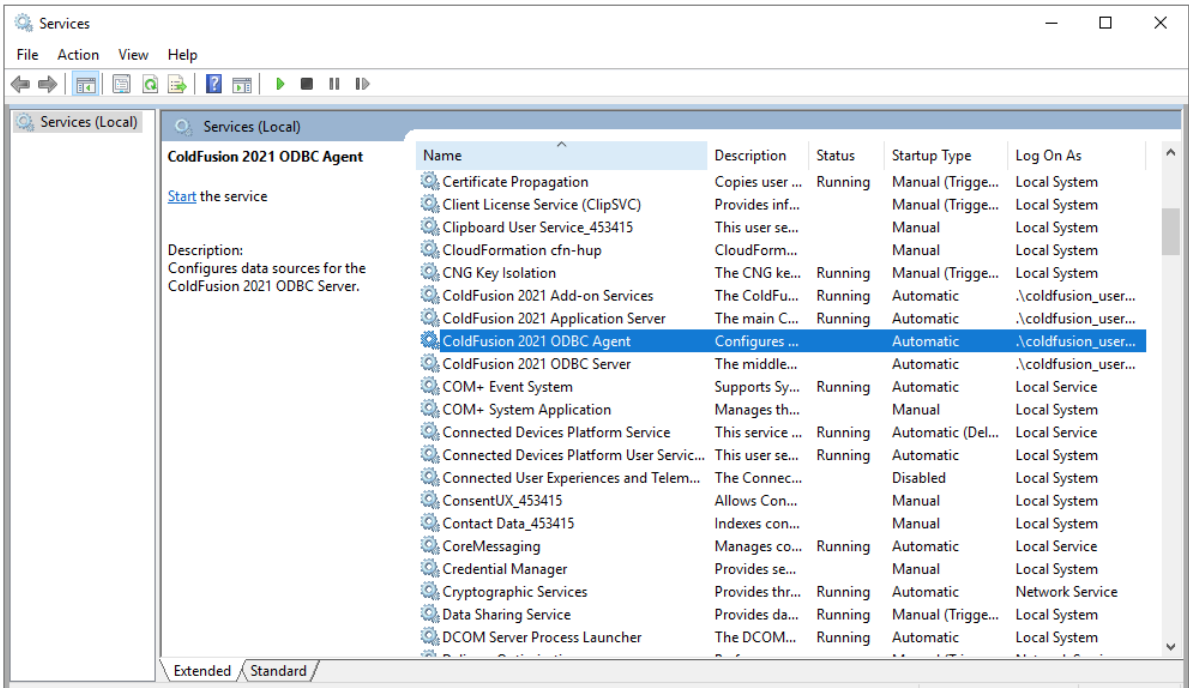

#### *Lockdown Installer: ColdFusion Runtime User*

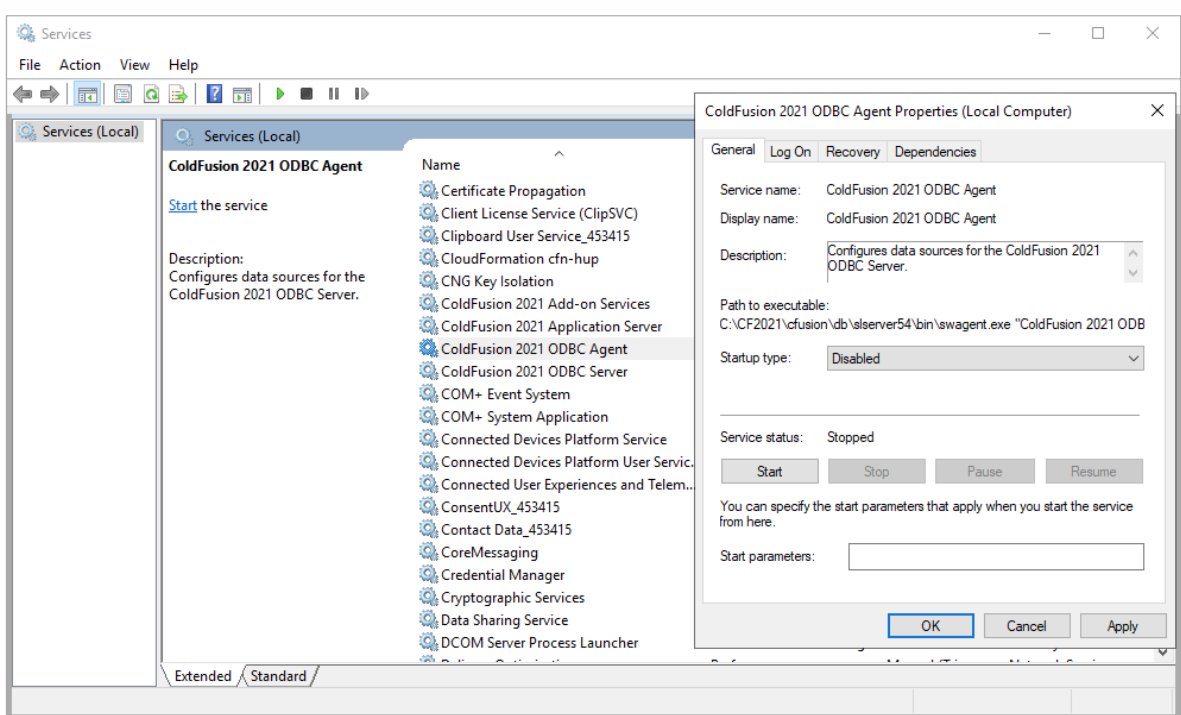

*Lockdown Installer: ColdFusion Runtime User*

Verify that each ColdFusion service is set to *Log On As* the user account that was specified in the Auto-Lockdown tool.

Test your application again to ensure it is still working properly after making changes.

#### 2.7.4 Update JVM for ColdFusion Add-on Services

If you disabled the *ColdFusion 2021 Add-on Services* service in the previous step, or you did not install it, skip to the next step.

The ColdFusion 2021 Add-on Services is used for Solr (cfsearch, cfcollection, cfindex) or the PDF Service (cfhtmltopdf) and runs in a separate process from the *ColdFusion 2021 Application Server* service. The *Add-on Services* will use the JVM that was shipped with ColdFusion {cf.root}/jre by default.

Locate the file {cf.root}/cfusion/jetty/jetty.lax and **make a backup** of it. Next right click on jetty.lax and open it with Notepad or any plain text editor. Look for a line that defines the property  $lax.nl.current.vm$  for example:

#### lax.nl.current.vm=C:\\CF2021\\jre\\bin\\javaw.exe

Change it to point to javaw.exe on your new JVM. Ensure that you use two backslashes \\ to separate folders. For example:

lax.nl.current.vm=C:\\java\\jdk-11.0.XX\\jre\\bin\\javaw.exe

Restart the *ColdFusion 2021 Add-on Services* service.

Test your sites again.

For additional information on updating the JVM please see:

<https://www.petefreitag.com/item/860.cfm>

<https://coldfusion.adobe.com/post.cfm/how-to-change-upgrade-jdk-version-of-coldfusion-server>

[https://www.carehart.org/blog/client/index.cfm/2014/12/11/help\\_I\\_updated\\_CFs\\_JVM\\_and\\_it\\_wont\\_start](https://www.carehart.org/blog/client/index.cfm/2014/12/11/help_I_updated_CFs_JVM_and_it_wont_start)

# <span id="page-21-0"></span>3 ColdFusion Package Management

The ColdFusion 2021 release includes a new package management system. Packages can be installed, updated or removed from either the ColdFusion Administrator or a commandline cfpm utility located in the {cf.home}/bin/ directory. Packages contain optional features of the ColdFusion server.

When you install ColdFusion using the Windows GUI installer, all packages are installed by default. When you install from a zip file using the cfinstall utility only required packages are installed.

### <span id="page-21-1"></span>3.1 Package Management From a Security Perspective

From a security perspective you should make sure that the packages you have installed are updated to the latest version.

You will also want to make sure that you remove or uninstall any packages that your application does not require. This reduces the potential attack surface of your server should a vulnerability exist in one of the packages.

### <span id="page-21-2"></span>3.2 Listing Installed Packages

Locate the cfpm.bat (Windows) or cfpm.sh (Linux) in the {cf.home}/bin/ directory and execute it to start a new cfpm cli session. If it loads properly you should have a prompt:

#### cfpm>

At the prompt type list and hit enter. Type quit to exit.

If you prefer a GUI, you can view the list of installed packages in the ColdFusion Administrator by clicking on the *Package Manager* icon.

### <span id="page-21-3"></span>3.3 Update Installed Packages

Using the cfpm cli run the command update packages to update all installed packages to the latest version.

If any packages were updated, test your applications again.

### <span id="page-21-4"></span>3.4 Remove Unnecessary Packages

The cfpm tool has a code scanner which can determine which packages are required to run the given code. The scanner also takes into account certain ColdFusion Administrator settings, such as datasources to determine which database drivers are required.

#### 3.4.1 Scan Code for Required Packages

Run the cfpm scan command to scan your application source code to determine what packages are required:

cfpm> scan /path/to/code/ http://127.0.0.1:8500

Where /path/to/code/ is a file system path pointing to the source code, and  $http://127.0.0.1:8500$  is the path to your builtin web server. The output of the above command will be a list of package names that  $cfpm$  finds to be required by your code.

Compare the list of installed packages (cfpm list) with the list of packages required by the code. You can uninstall any packages that may be installed but are not required by your code.

#### 3.4.2 Removing Installed Packages

Remove any unnecessary packages by running:

cfpm> uninstall packageName

Where **packageName** is the name of the package you wish to remove. If you only require a small number of packages and have many installed you can uninstall all packages by running:

Then add necessary packages:

#### cfpm> install adminstrator,sqlserver

You may need to restart your ColdFusion server for some package installations to be completed. The tool will indicate this in the output.

Restart ColdFusion and test your applications again.

# <span id="page-23-0"></span>4 ColdFusion Administrator Settings

In this section several recommendations are made for ColdFusion server settings. It is important to understand that changes to some of these settings may affect how your website functions, and performs. Be sure to understand the implications of all settings before making any changes.

## <span id="page-23-1"></span>4.1 Server Settings > Settings

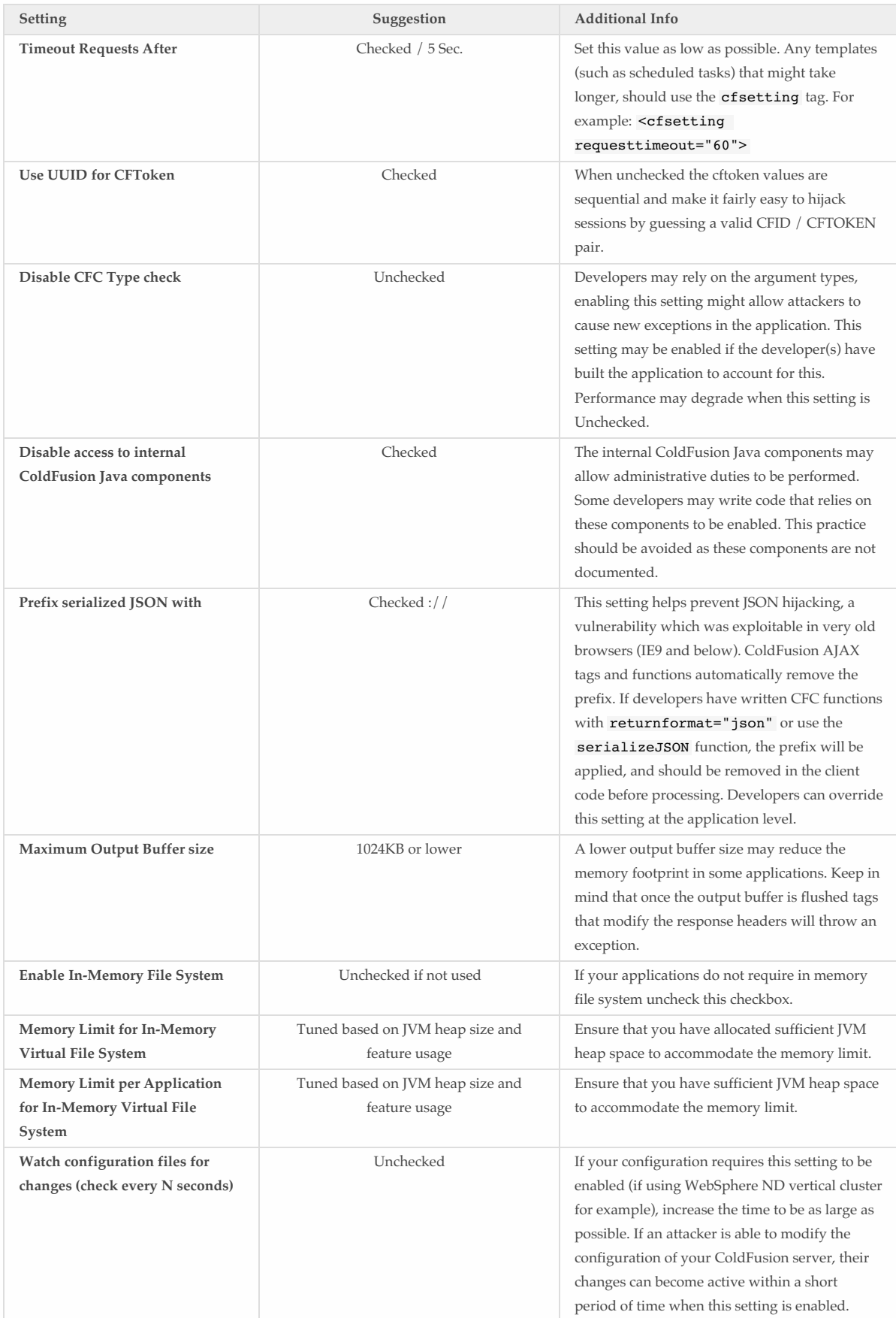

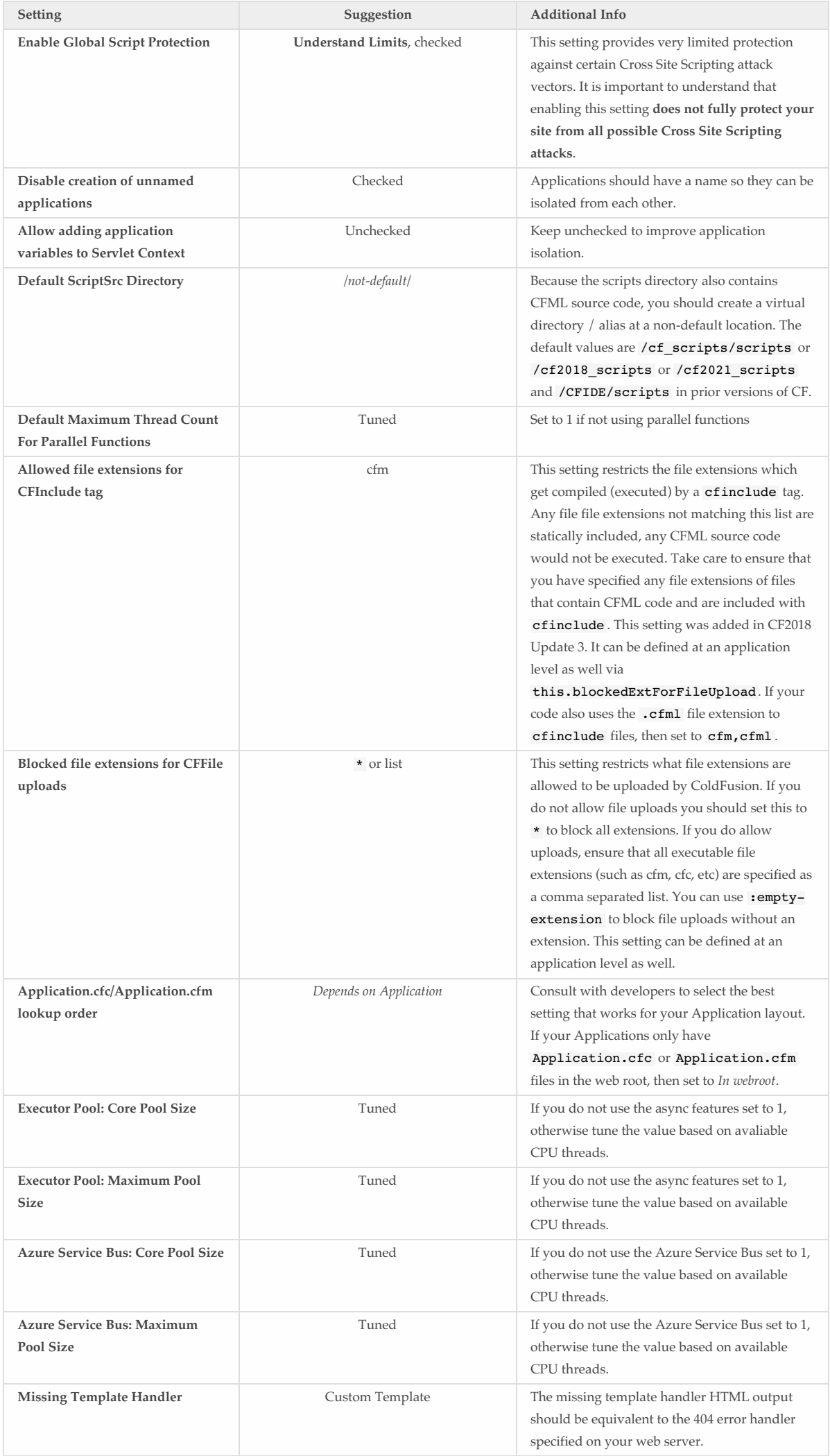

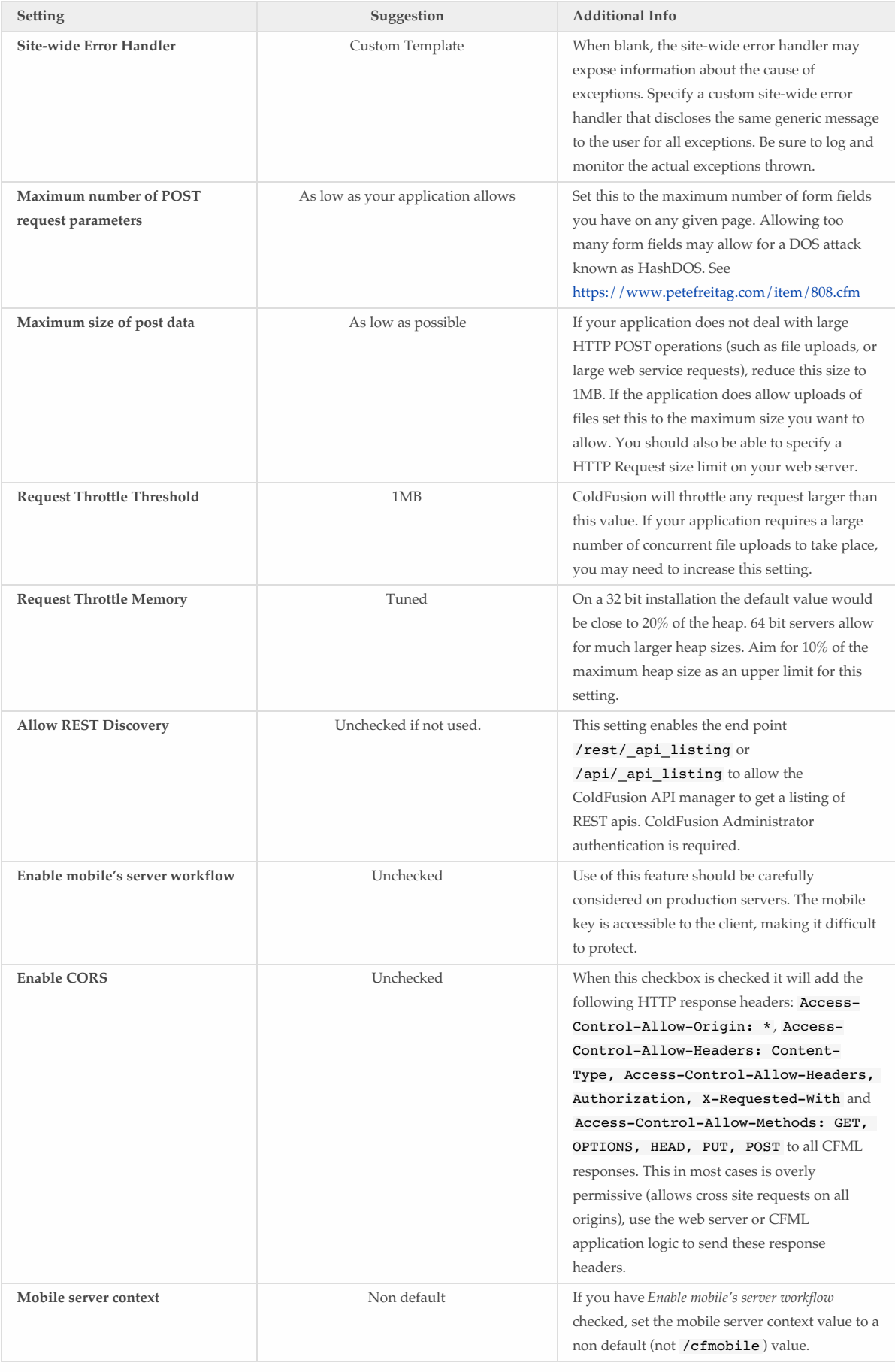

## <span id="page-25-0"></span>4.2 Server Settings > Request Tuning

The Request Tuning settings can mitigate the impact Denial of Service (DOS) attacks against your server.

**Setting Suggestion Additional Info**

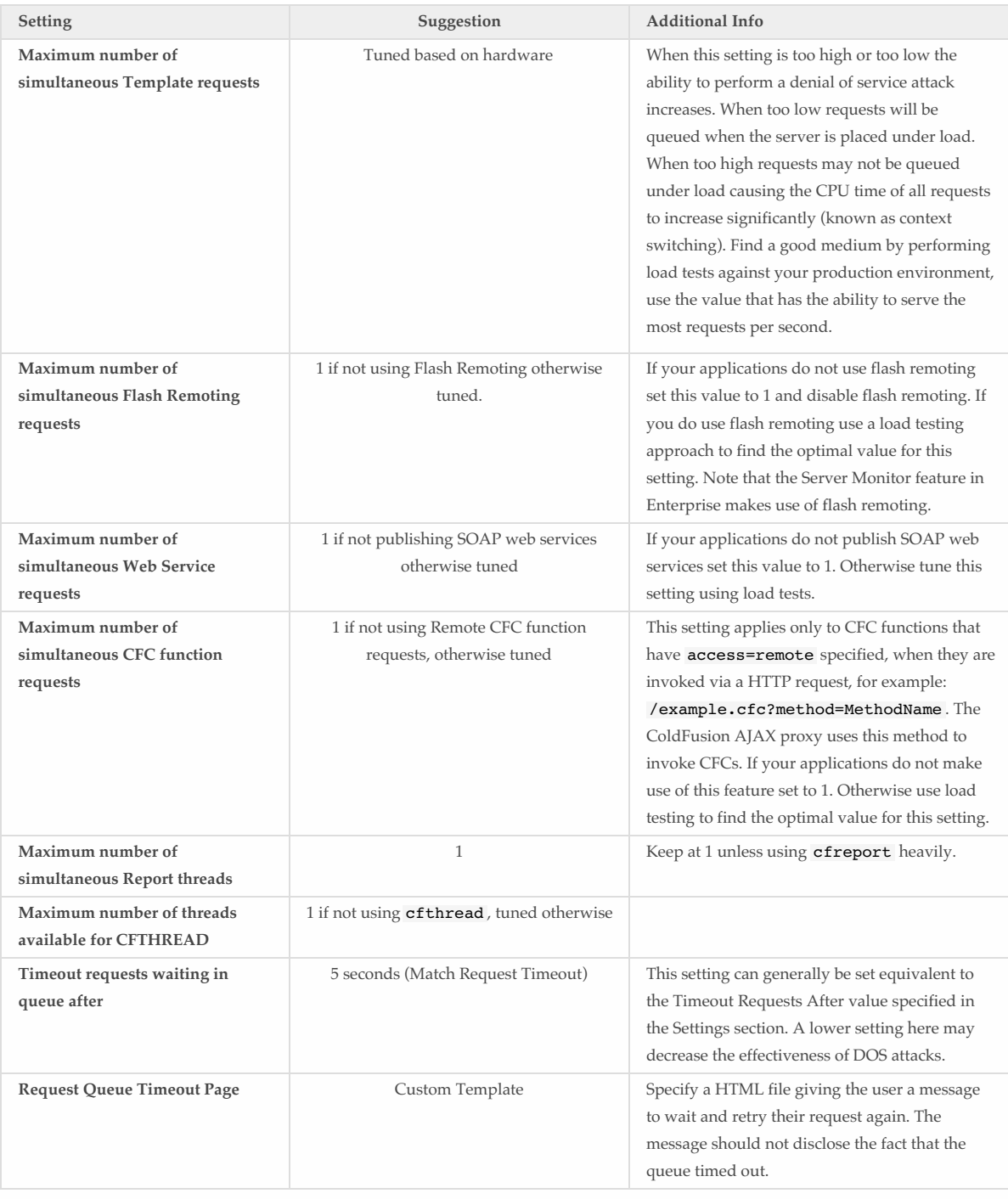

# <span id="page-26-0"></span>4.3 Server Settings > Caching

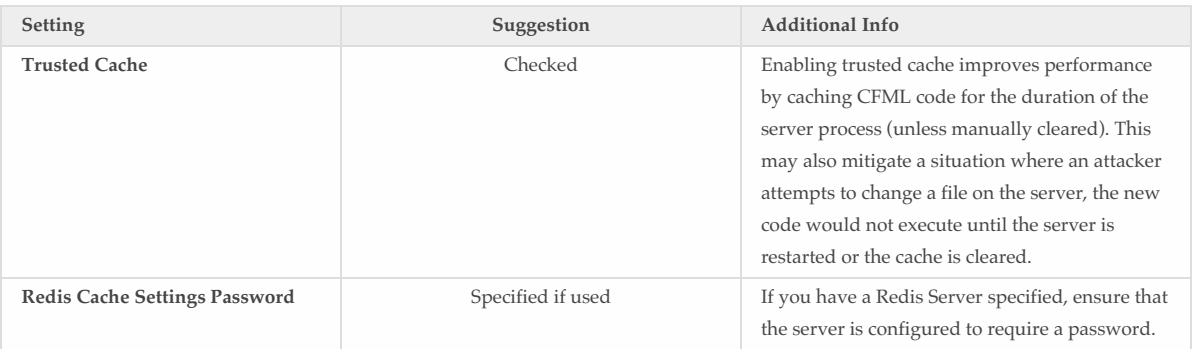

## <span id="page-26-1"></span>4.4 Server Settings > Client Variables

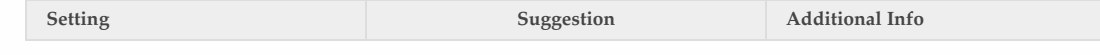

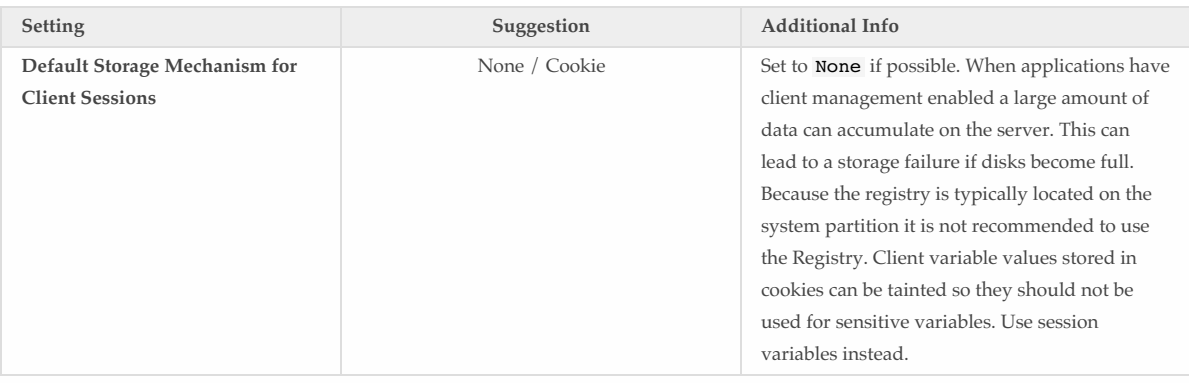

# <span id="page-27-0"></span>4.5 Server Settings > Memory Variables

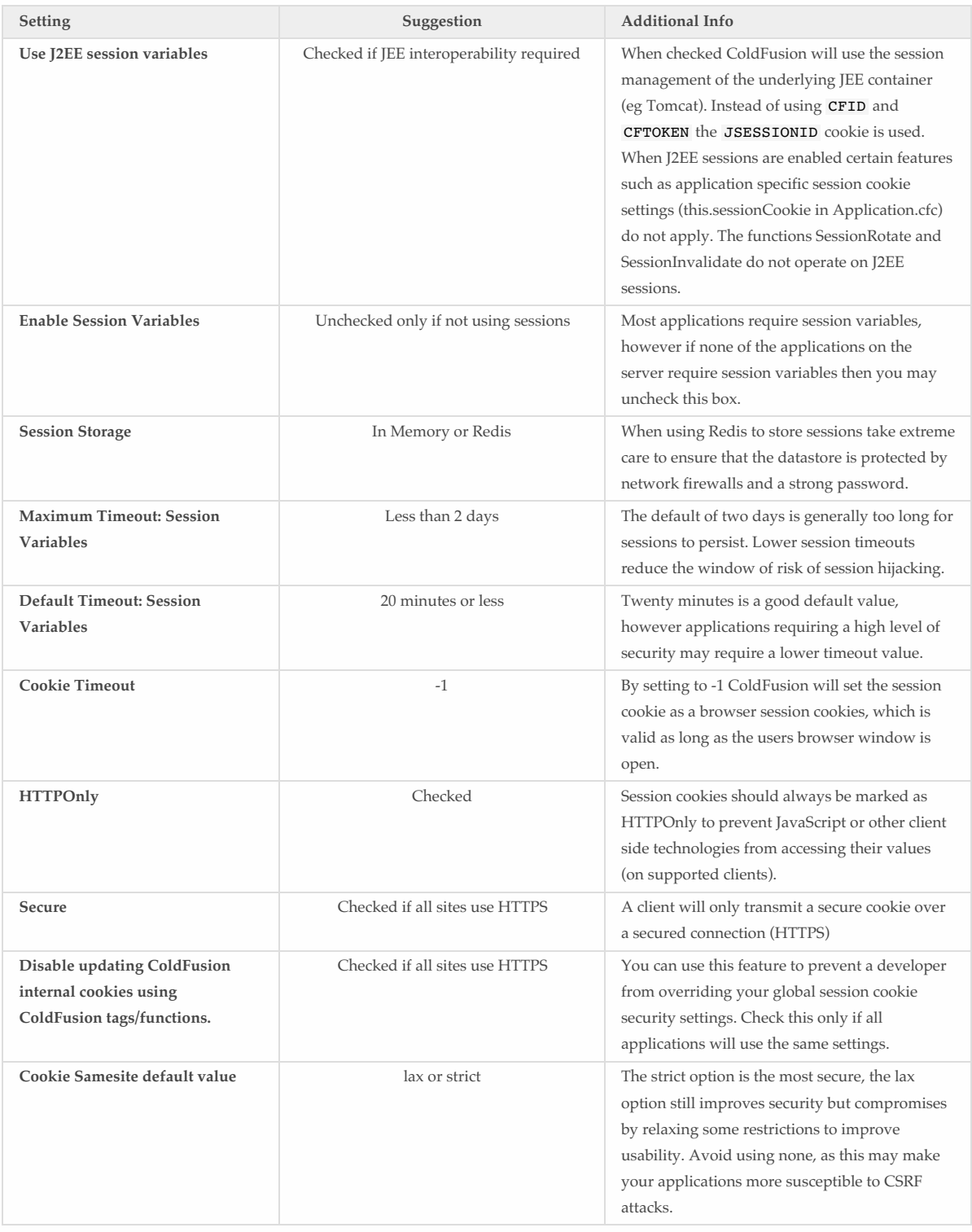

### <span id="page-28-0"></span>4.6 Server Settings > Mappings

Remove any mappings your applications do not require, such as /gateway

### <span id="page-28-1"></span>4.7 Server Settings > Mail

Consider using SSL or TLS to connect to the mail server to encrypt the email in transit.

Consider enabling *Log all mail messages sent by ColdFusion*

### <span id="page-28-2"></span>4.8 Server Settings > WebSocket

Disable the WebSocket Service if you do not use the cfwebsocket tag.

### <span id="page-28-3"></span>4.9 Server Settings > Charting

Consider changing the **Disk cache location** to a non default path. The ColdFusion user will require read and write permission to the path specified if cfchart is used.

### <span id="page-28-4"></span>4.10 Data & Services > Data Sources

Remove the example data sources if they are defined: cfartgallery, cfbookclub, cfcodeexplorer, cfdocexamples.

Ensure that the database user that ColdFusion connects as, also has limited permissions to only what is necessary. You should not use sa or root accounts.

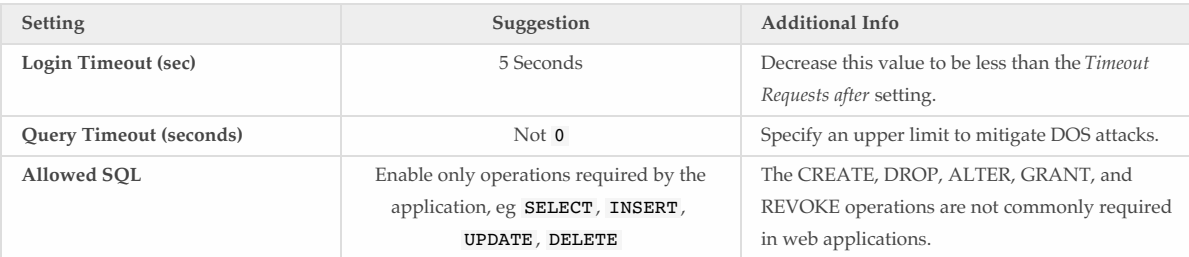

### <span id="page-28-5"></span>4.11 Data & Services > NoSQL Data Sources

Consider enabling TLS/SSL, and avoid setting the Auth Mechanism to NONE.

### <span id="page-28-6"></span>4.12 Data & Services > ColdFusion Collections

Remove the example collection: bookclub if it exists.

### <span id="page-28-7"></span>4.13 Data & Services > Solr

Consider using a HTTPS connection to the Solr server, especially if it is located on a remote server.

Consider running the Solr service on an external server and a non default port for additional isolation.

### <span id="page-28-8"></span>4.14 Data & Services > Rest Services

Consider changing the default Rest Path to something other than /rest/ or block the default path on your web server if you do not use

### <span id="page-29-0"></span>4.15 Data & Services > PDF Service

If the PDF Service is used to generate PDFs containing sensitive data, or if the PDF service running on a remote server, ensure that HTTPS is enabled.

Consider running the PDF service on an external server and a non default port for additional isolation.

### <span id="page-29-1"></span>4.16 Data & Services > Cloud Credentials

In the *Cloud Credentials* page of the ColdFusion Administrator you can create an alias that references an AWS or Azure Cloud credential. The credentail alias is used by the getCloudService(cloudCred, cloudConfig) function as the cloudCred argument. The cloudCred can also be passed as a structure.

Servers running directly on AWS or Azure should consider assigning Roles to the server instance. For example in AWS you can assign an IAM role to an EC2 instance. The instance will be granted temporary credentials at boot which will be granted to the role assigned. To use the Azure/AWS IAM instance role you will need to pass a structure to the getCloudService() function with credentials obtained from the Azure/AWS metadata service.

### <span id="page-29-2"></span>4.17 Data & Services > Cloud Configuration

The *Cloud Configuration* administrator allows you to define configuration for specific cloud services.

#### 4.17.1 AWS Specific Cloud Configuration

The following configuration options exist for all AWS service types:

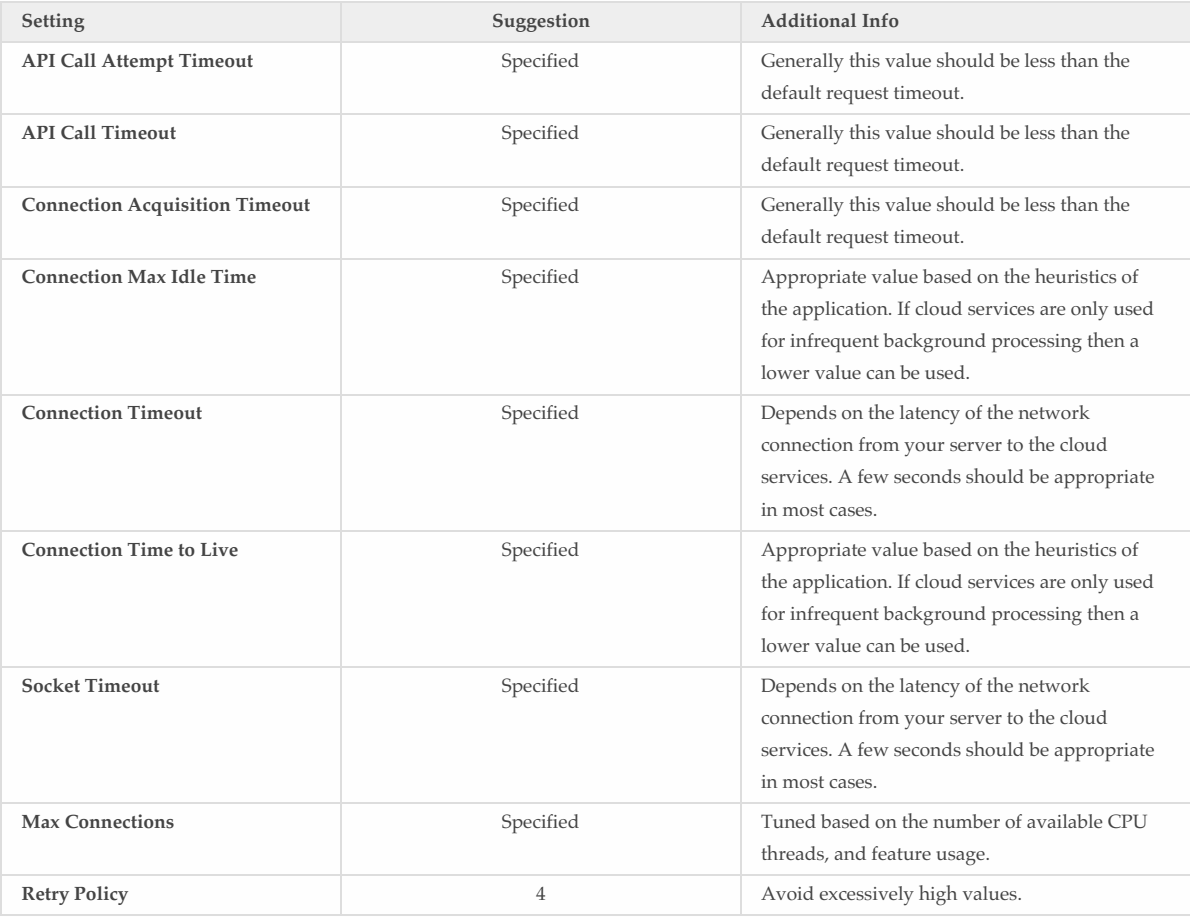

#### 4.17.2 AWS S3 Cloud Configuration

These configuration settings apply to AWS S3 Cloud Configurations.

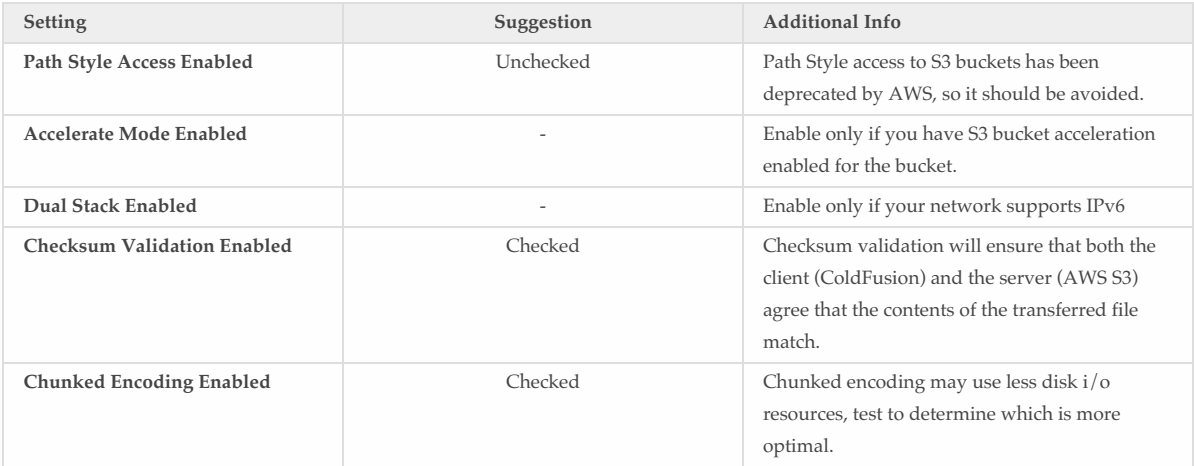

#### 4.17.3 Azure BLOB Cloud Configuration

These configuration settings apply to Azure BLOB Cloud Configurations.

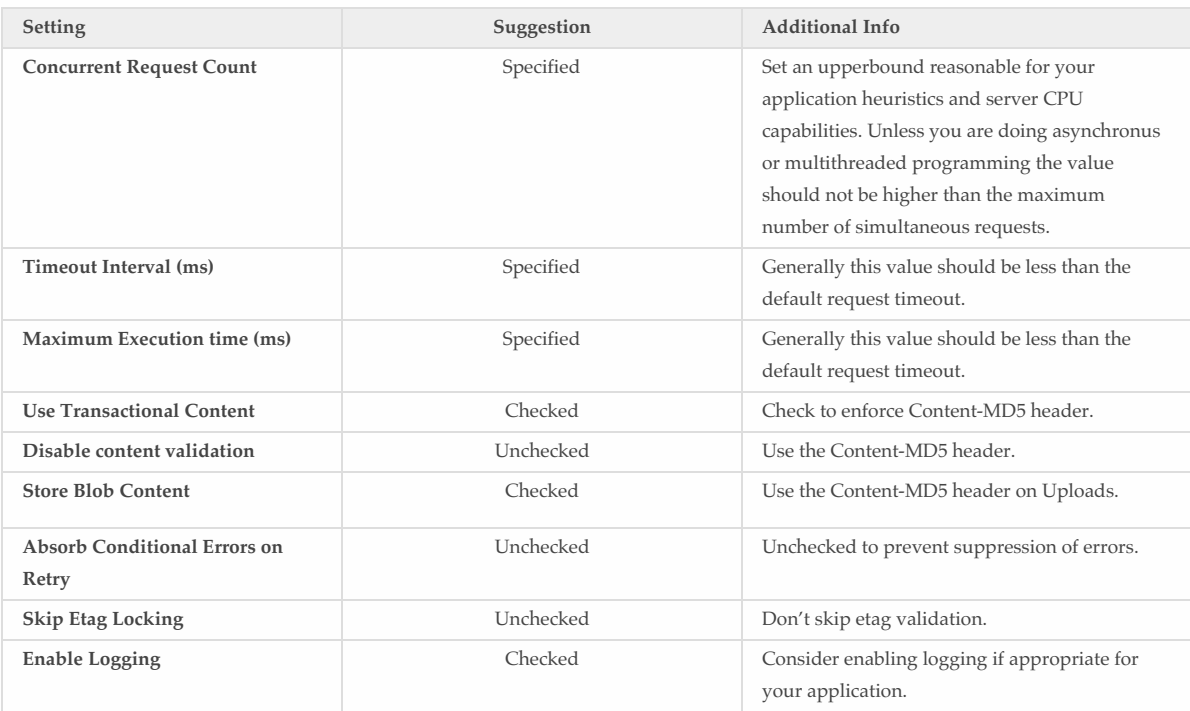

#### 4.17.4 Azure Service Bus Cloud Configuration

These configuration settings apply to Azure Service Bus Cloud Configurations.

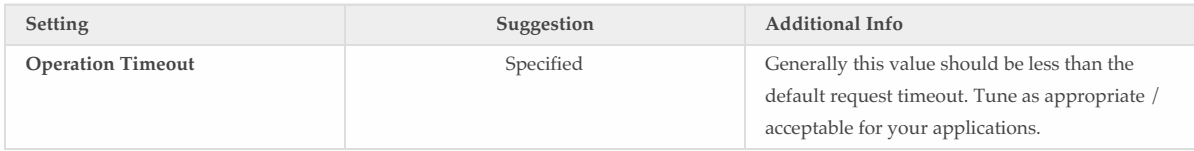

#### 4.17.5 Cloud Configuration Retry Policies

Many of the Cloud Configurations allow you to specify retry policies in the event that a connection to the service fails. Ensure that the retry policy selected is not going to cause a cascading downtime in the event that a cloud service is experiencing downtime or high latency.

## <span id="page-30-0"></span>4.18 Debugging & Logging > Debug Output Settings

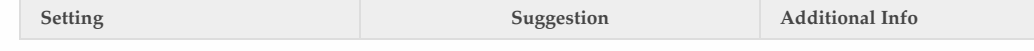

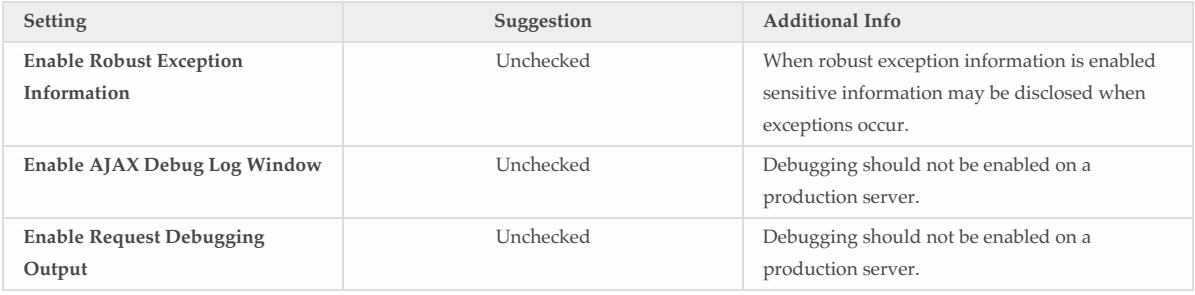

## <span id="page-31-0"></span>4.19 Debugging & Logging > Developer Profile

The *Developer Profile* should not be enabled on Production servers.

## <span id="page-31-1"></span>4.20 Debugging & Logging > Debugger Settings

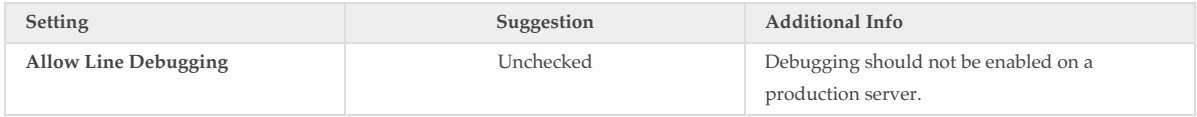

## <span id="page-31-2"></span>4.21 Debugging & Logging > Logging Settings

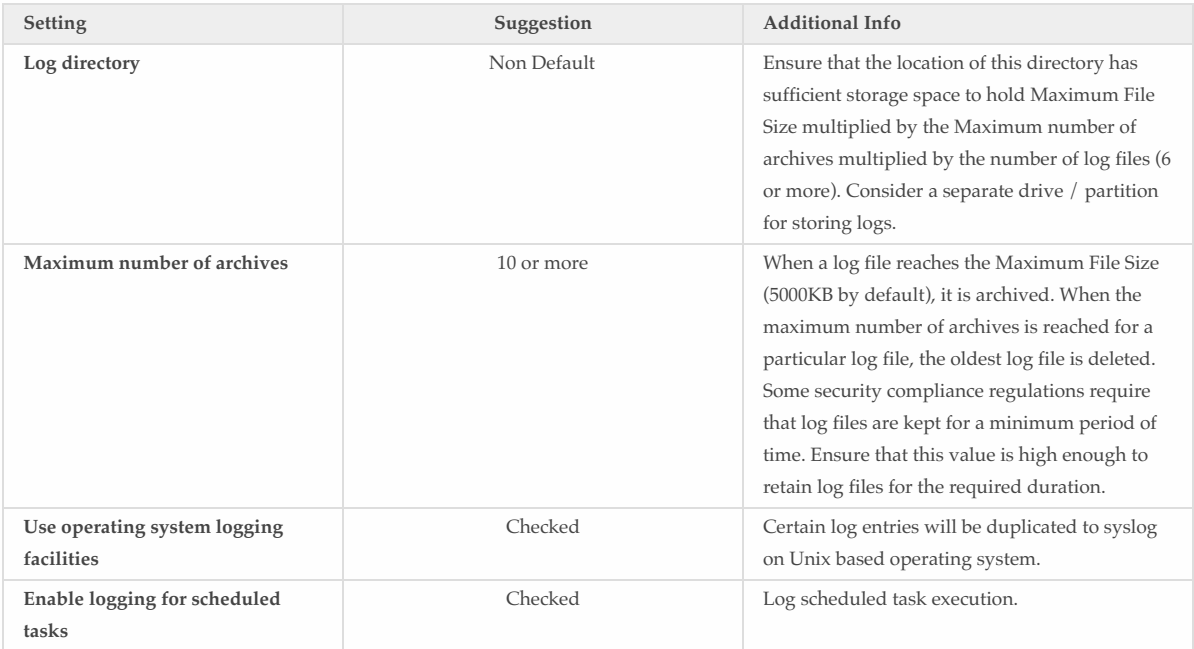

### <span id="page-31-3"></span>4.22 Debugging & Logging > Remote Inspection Settings

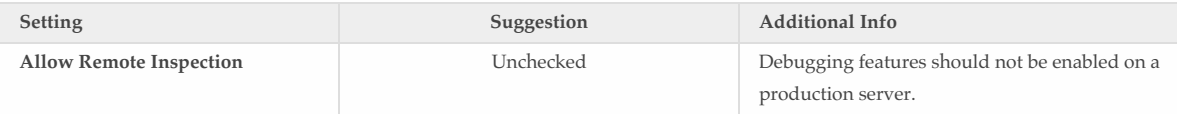

## <span id="page-31-4"></span>4.23 Event Gateways > Settings

Uncheck **Enable ColdFusion Event Gateway Services** if your applications do not require the use of event gateways.

### <span id="page-32-0"></span>4.24 Event Gateways > Gateway Instance

Delete the *SMS Menu App* and any other gateways that are not in use.

### <span id="page-32-1"></span>4.25 Security > Administrator

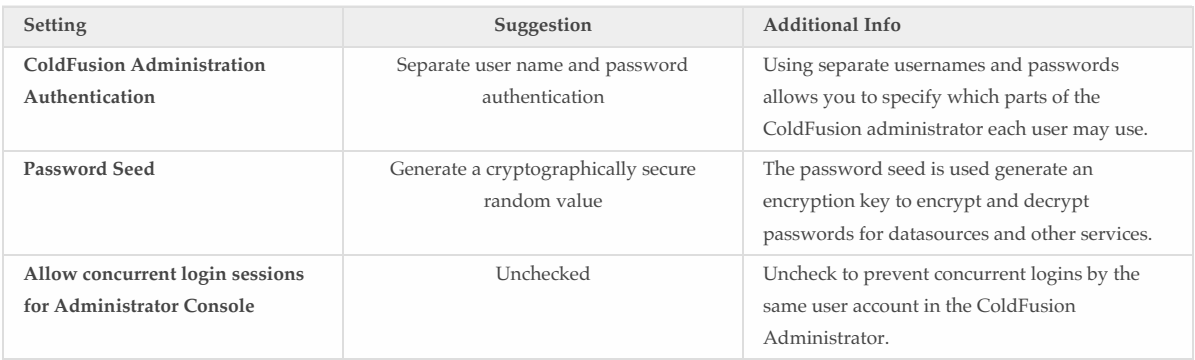

### <span id="page-32-2"></span>4.26 Security > RDS

RDS should not be enabled on production server.

If RDS was previously enabled ensure that the {cf.instance.root}/wwwroot/WEB-INF/web.xml does not contain a ServletMapping for the RDSServlet .

### <span id="page-32-3"></span>4.27 Security > Sandbox Security

Sandboxes allow you to lock down which CFML source files have access the file system, tag / function execution, datasource access, and network access. It is highly recommended that you setup a sandbox or multiple sandboxes for your applications.

Configure sandboxes for each site, or high risk portions of each site. Using the principal of least privilege deny access to any tags, functions, datasources, file paths, and IP / ports that do not need to be accessed by code in the particular sandbox.

Your application should be thoroughly tested before enabling sandbox security to ensure that your sandbox has been configured correctly.

### <span id="page-32-4"></span>4.28 Security > User Manager

Add user accounts for each person that will login to the ColdFusion Administrator.

### <span id="page-32-5"></span>4.29 Security > Allowed IP Addresses

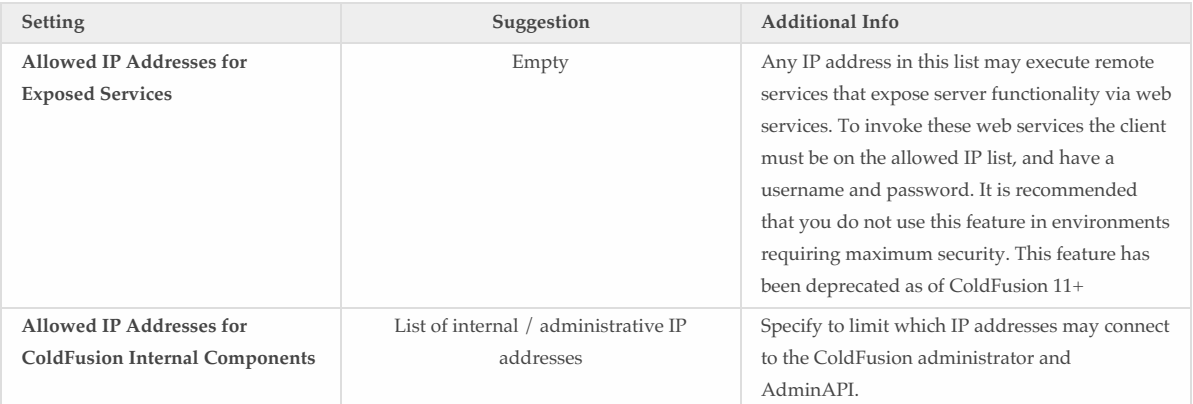

### <span id="page-33-0"></span>4.30 Security > Secure Profile

Compare the values you have specified with the secure profile recommended values.

Review each setting that will be changed and test your application to ensure that the secure profile settings will not cause any issues.

### <span id="page-33-1"></span>4.31 Security > IDP Configuration

IDP Configuration is used for configuring SAML Identity Providers allowing your ColdFusion applications to act as a SAML SP (service provider). Requests to / from the SAML IDP should be signed and encrypted.

Ensure that Sign Requests is checked.

Ensure that all URLs use HTTPS.

### <span id="page-33-2"></span>4.32 Security > SP Configuration

Requests to / from the SAML SP should be signed.

Ensure that *Sign Requests*, *Want Assertions Signed*, and *Logout Response Signed* are all checked.

If you have multiple ColdFusion servers, or multiple instances acting as a SAML SP make sure that the *Request Store* cache used is shared among all servers to avoid Replay Attacks.

Ensure that the *ACS URL* and the *SLO URL* use HTTPS.

### <span id="page-33-3"></span>4.33 Package Manager > Packages

See the section ColdFusion Package [Management](#page-21-0) for guidance.

### <span id="page-33-4"></span>4.34 Package Manager > Settings

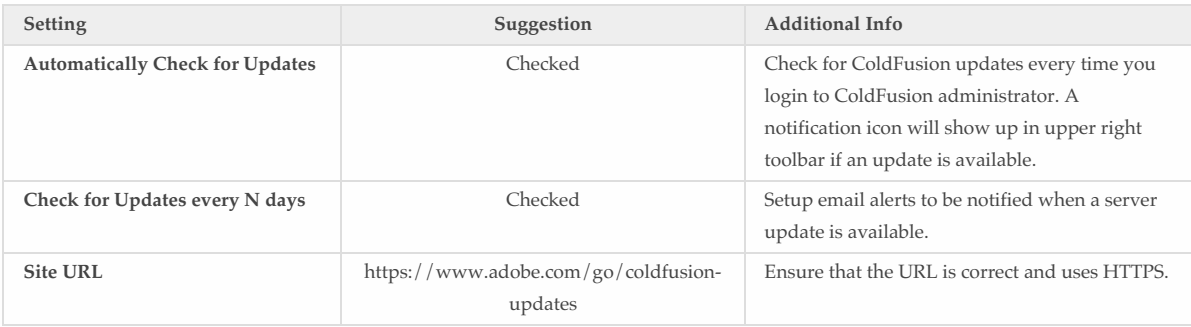

# <span id="page-34-0"></span>5 Additional Lockdown Measures

The steps outlined in this section can provide additional security but may require special care or attention to configure and maintain.

### <span id="page-34-1"></span>5.1 To Configure the Builtin Web Server to bind to 127.0.0.1 only

By default the connector will listen on all IP addresses. To configure the builtin web server to only listen on a single address (for example 127.0.0.1) locate the <Connector /> in {cf.instance.root}/runtime/conf/server.xml with a port attribute matching the port your builtin web server is running on, add an address attribute. For example:

<Connector address="127.0.0.1" ...>

Restart ColdFusion and confirm that the builtin web server now only listens on the specified address. See <https://tomcat.apache.org/tomcat-9.0-doc/config/http.html> for more information.

### <span id="page-34-2"></span>5.2 To Run the Builtin Web Server over TLS

The builtin web server can be configured to run over TLS / HTTPS. This is highly recommended, especially if the builtin server is configured to listen on addresses other than localhost.

First, a certificate must be generated. You may obtain a certificate from a trusted certificate authority (recommended) or generate a self signed certificate.

To generate a self signed certificate, run the following command:

{cf.root}/jre/bin/keytool -genkey -alias tomcat -keyalg RSA -keystore {cf.root}/tomcat.keystore

Specify a unique password for the keystore when prompted.

Next make a backup of, then edit {cf.instance.root}/runtime/conf/server.xml and locate the <Connector> tag that has a port value matching your builtin web server. Comment out the default builtin web server Connector tag and replace with something like this:

```
<Connector port="8443" protocol="HTTP/1.1"
   SSLEnabled="true" scheme="https"
   secure="true"
   keystoreFile="{cf.root}\tomcat.keystore"
   keystorePass="{your.password}"
   keyAlias="tomcat"
   clientAuth="false"
   sslProtocol="TLSv1.3" />
```
Be sure to replace {cf.root} with the path to your ColdFusion installation root (eg C:\ColdFusion2021) and {your.password} with the value you specified when you generated your certificate. Consider changing the port 8443 to a non default value.

The sslProtocol in the example above is set to TLSv1.3, this requires a modern http client/browser to connect to the ColdFusion administrator. Additionally TLSv1.3 requires a JVM that implements the protocol (typically found in Java 11+). You could use "TLSv1.2" or "TLSv1.3, TLSv1.2" instead if necessary.

Restart the ColdFusion instance, and visit <https://127.0.0.1:8443/CFIDE/administrator/> (change port to match value you used). If you used a self signed certificate you will receive a certificate warning.

Consider specifying the ciphers attribute and useServerCipherSuitesOrder="true" to ensure a strong TLS cipher is favored. Because the recommendations for preferred TLS protocols and ciphers change frequently please seek the current advice of cryptography experts for optimal TLS configuration.

For more information about configuring Tomcat with TLS, see: <https://tomcat.apache.org/tomcat-9.0-doc/ssl-howto.html> and [https://tomcat.apache.org/tomcat-9.0-doc/config/http.html#SSL\\_Support](https://tomcat.apache.org/tomcat-9.0-doc/config/http.html#SSL_Support)

### <span id="page-34-3"></span>5.3 To Disable the Builtin Web Server

The builtin web server may be used on production servers to serve the*ColdFusion Administrator*. It may also be used by the *Performance Monitoring Toolkit*. You may disable the builtin web server when its use is not required.

Backup and edit the {cf.instance.root}/runtime/conf/server.xml file, and remove or comment out the Connector tag similar to the following:

```
1 - -<Connector port="8500" protocol="HTTP/1.1"
           connectionTimeout="20000"
           redirectPort="8451" />
-->
```
This must be repeated for each ColdFusion instance created.

Restart ColdFusion and confirm that the server port is disabled.

Important: You must use XML comments with two dashes <!-- xml comment has two dashes --> if you use a CFML comment (3 dashes) <!--- cfml comment has three ---> ColdFusion may not start.

### <span id="page-35-0"></span>5.4 Deny ColdFusion Write Permission to Builtin Web Server wwwroot

ColdFusion will have *Full Control* of the wwwroot folder in your {cf.instance.root} you may consider restricting that directory to read only, because the cf\_scripts folder may be served over the IIS or Apache web server. If you do restrict write permission on wwwroot you will need to allow write permission to the following sub directories:

- WEB-INF/cfclasses
- WEB-INF/rest-skeletons
- WEB-INF/cfc-skeletons

### <span id="page-35-1"></span>5.5 Restrict ColdFusion File System Permissions

ColdFusion will have *Full Control* of its installation directory by default. You may consider restricting full control to only files and folders that ColdFusion needs to write to. You can use file system auditing to determine which files ColdFusion writes to during normal operation of your application.

Some directories that are commonly written to include:

- {cf.instance.root}/logs
- {cf.instance.root}/tmpCache
- {cf.instance.root}/stubs
- {cf.instance.root}/Mail
- {cf.instance.root}/runtime/work
- {cf.instance.root}/jetty/logs
- {cf.instance.root}/jetty/work
- {cf.instance.root}/jetty/multicore/collections/

Note that use of ColdFusion Administrator may write configuration to several locations, you should ensure that your Administrator settings have been specified and will not change before restricting the file system permissions.

### <span id="page-35-2"></span>5.6 Lockdown the ColdFusion Add-on Services

If you installed the ColdFusion 2021 Add-on Services for Solr (cfsearch , cfcollection , cfindex) or the PDF Service ( cfhtmltopdf ) they run as a separate process / service. The Add-on Services leverage Jetty as the JEE servlet container instead of Tomcat (which is used by the ColdFusion Application Server).

If you are not currently using the cfsearch, cfcollection, cfindex, or cfhtmltopdf tags ensure that you have disabled the service.

Next ensure that it is not running under a privileged user account such as root, or System. You may create a dedicated user specifically for the Add-on Services. This user simply needs read / write permission on the Solr Home folder. By default Solr Home will point to {cf.root}/cfusion/jetty you can find the exact path by going to the ColdFusion Administrator and looking at the Solr Home setting under *Data & Services > Solr Server*.

Consider using a non-default port (8989 is the default) and enabling HTTPS. Go to the ColdFusion Administrator and click the Show Advanced Settings button on the Data & Services > Solr Server to change these settings.

For maximum isolation, consider installing the ColdFusion Add-on Services on a dedicated server. Using HTTPS is highly recommended when Solr is running on a different server.

Consult the Jetty Documentation for more information: <https://www.eclipse.org/jetty/documentation/>

## <span id="page-36-0"></span>5.7 Lockdown File Extensions

ColdFusion provides a number of capabilities that are not used commonly which can be blocked. A good example of this is JSP file execution. Here is a list of file extensions that usually can be blocked (check with developers first).

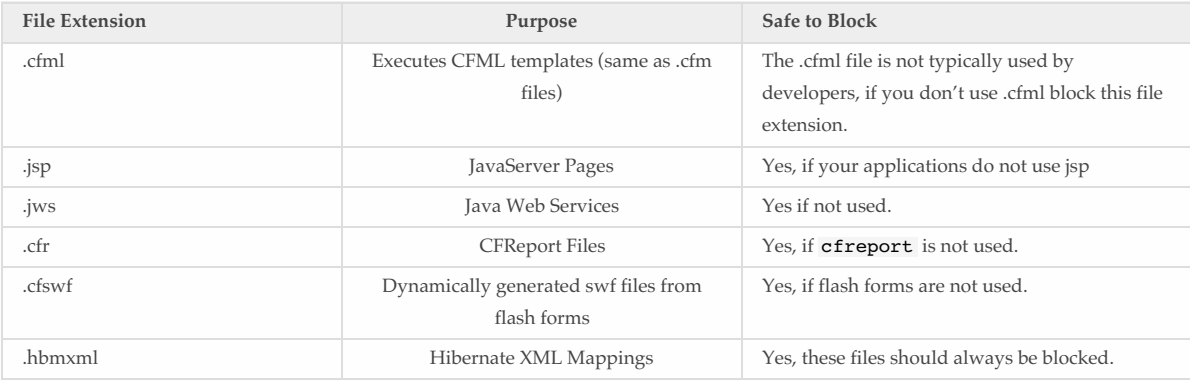

#### 5.7.1 Blocking by File Extension with Apache

To block .cfml , .jsp , .jws and .hbmxml files add the following to your Apache httpd.conf file:

```
RedirectMatch 404 (?i).*\.(cfml|jsp|jws|hbmxml).*
```
Restart apache and create a  $test.cfm1$  file to confirm that the rule is working.

#### 5.7.2 Blocking by File Extension on IIS

Click on the root node of IIS and then double click *Request Filtering*. Click on the File Name Extensions tab, and then click *Deny File Name Extension* in the Actions menu on the right. Add a file name extension including the dot and click ok.

#### 5.7.3 File Extension Allow Listing on IIS

A more robust solution is to specify an allow list of allowed file extensions, any file extension not in the list would be blocked. For example allow only .cfm .css .js .png and block anything else. Your application may require additional extensions.

Click on the root node of IIS and then double click *Request Filtering*. Click on the File Name Extensions tab, and then click *Allow File Name Extension*. Allow each file extension your sites serve (for example cfm, css, js, png, html, jpg, swf, ico, etc).

You must also ensure that the .dll file extension is allowed in the /jakarta virtual directory in order for ColdFusion resources to be served.

Test your web sites after making changes in this section.

### <span id="page-36-1"></span>5.8 Additional URIs to Consider Blocking

Here are some additional URIs that ColdFusion may serve requests on that you can consider blocking if you do not use the features it supports.

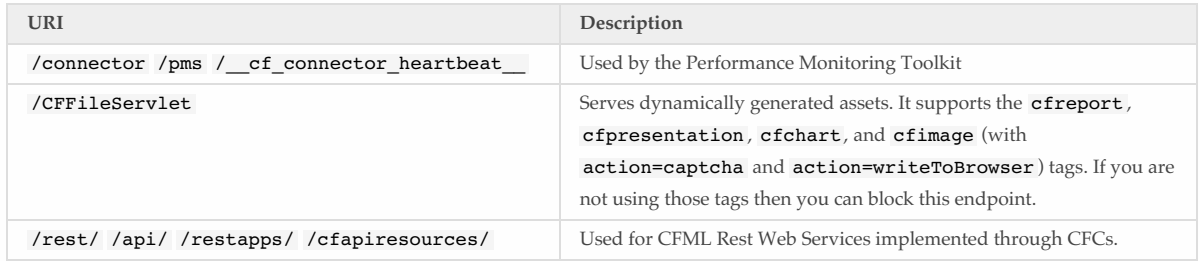

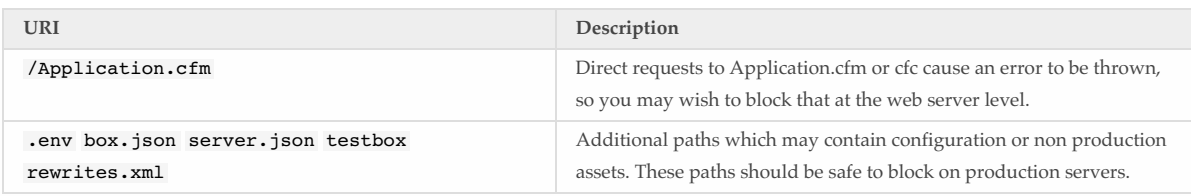

The Auto-Lockdown Tool will block the following URIs:

- /Application.cfc
- /WEB-INF
- /cfformgateway
- /flex2gateway
- /cfform-internal
- /flex-internal
- /WSRPProducer
- /JSDebugServlet
- /securityanalyzer
- .svn
- .git
- /CFIDE
- /jakarta

#### 5.8.1 Blocking URIs in IIS

Click on the root node of IIS and then double click *Request Filtering*. Click on the *URL* tab. Click the *Deny Sequence* button and enter the URI to block.

Note the Auto Lockdown Tool blocks URIs using Request Filtering as well, however it applies the settings to the web site level, not the global IIS level. You may consider adding the URIs it blocks to the global level to ensure they will be blocked by sites on the server.

#### 5.8.2 Blocking URIs in Apache

To block a URI, add the following to the httpd.conf file:

RedirectMatch 404 (?i).\*/CFIDE.\*

The above would block and return a 404 HTTP status when the case insensitive (?i) pattern /CFIDE is found anywhere .\* in the URI.

### <span id="page-37-0"></span>5.9 Optionally Remove ASP.NET

Once you have all websites configured in IIS, you may consider removing the IIS Role Services: ASP.NET, .NET Extensibility and CGI which are required by the connector installer, however may not be needed at runtime.

If you are running the IIS WebSocket proxy then ASP.NET support is required and must not be removed.

This approach while it may provide additional security by allowing removal of unused software, does have two drawbacks. First this is not a procedure that is officially documented or supported by Adobe. Adobe does not test without these settings enabled so you may encounter something unexpected. Second when a ColdFusion update is released for the connector or if you want to add/update/delete an IIS connector you must re-enable these role services before updating the connector.

### <span id="page-37-1"></span>5.10 Remove ASP.NET ISAPI Filters and Handler Mappings

If you do not require ASP.NET functionality, and you do not want to fully remove ASP.NET from the server due to issues outlined in the previous section you can remove the ISAPI Filters and Handler Mappings that ASP.NET uses to process requests.

First make a backup of the applicationHost.config file, typically located in C:\Windows\System32\inetsrv\config\, and any web.config files.

In the IIS global server level click on ISAPI Filters and remove all ASP.NET ISAPI filters. Next click on ISAPI and CGI Restrictions click on each ASP.NET ISAPI filter and click Deny.

Next click on Handler Mappings in the IIS global root node. Remove all unnecessary Handler Mappings. Do not remove the StaticFile handler unless your application does not serve static files (js, css, images, etc). Do not remove the ISAPI-d11 handler, this will be required for the ColdFusion web server connector to function. A minimal configuration includes only StaticFile, ISAPI-DLL, and cfmHandler .

## <span id="page-38-0"></span>5.11 Disable Unused Servlet Mappings

All JEE web applications have a file in the WEB-INF directory called web.xml that defines the servlets and servlet mappings for the JEE web application. A servlet mapping defines a URI pattern that a particular servlet responds to. For example the servlet that handles requests for .cfm files is called the CfmServlet the servlet mapping for that looks like this:

```
<servlet-mapping id="coldfusion_mapping_3">
   <servlet-name>CfmServlet</servlet-name>
   <url-pattern>*.cfm</url-pattern>
</servlet-mapping>
```
The servlets are also defined in the web.xml file. The CfmServlet is also defined in web.xml as follows:

```
<servlet id="coldfusion_servlet_3">
  <servlet-name>CfmServlet</servlet-name>
  <display-name>CFML Template Processor</display-name>
 <description>Compiles and executes CFML pages and tags</description>
 <servlet-class>coldfusion.bootstrap.BootstrapServlet</servlet-class>
 <init-param id="InitParam_1034013110656ert">
    <param-name>servlet.class</param-name>
     <param-value>coldfusion.CfmServlet</param-value>
  </init-param>
  <load-on-startup>4</load-on-startup>
</servlet>
```
We can remove servlet mappings in the web.xml to reduce the surface of attack. You don't typically want to remove the CfmServlet or the \*.cfm servlet mapping, but there are other servlets and mappings that may be removed.

In addition some servlets may depend on each other, so it may be better to just remove the servlet-mapping instead.

Be sure to backup web.xml before making changes, as incorrect changes may prevent the server from starting.

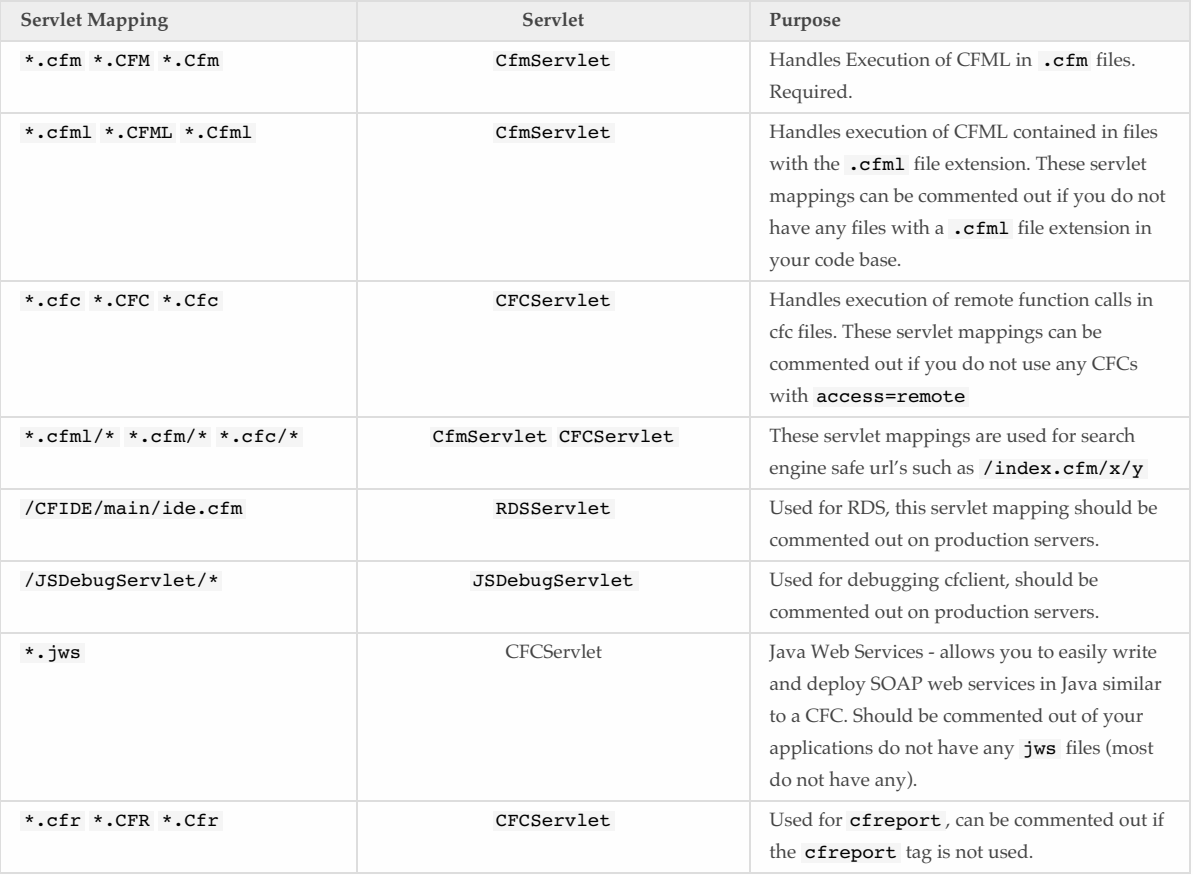

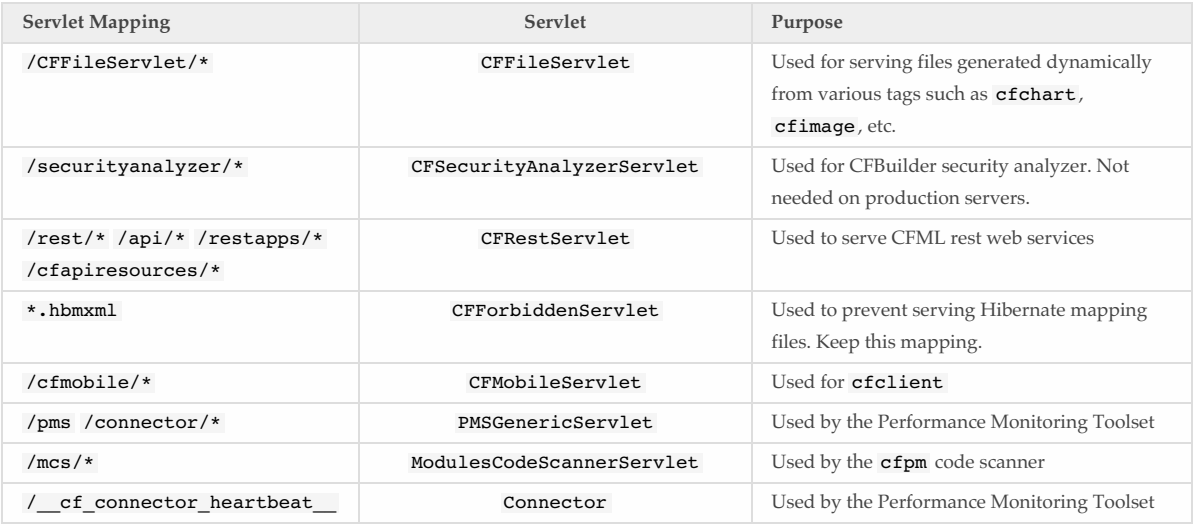

To remove a servlet mapping, you can comment it out using an XML comment for example to disable the RDS servlet mapping:

```
\leq 1<servlet-mapping id="coldfusion_mapping_9">
        <servlet-name>RDSServlet</servlet-name>
        <url-pattern>/CFIDE/main/ide.cfm</url-pattern>
</servlet-mapping>
-->
```
Restart ColdFusion and test your application after commenting out servlet mappings. It is a good idea to only remove one at a time and then test again.

ColdFusion 2021 removed several servlets and servlet mappings related to Flash Remoting and Flash Forms:

- /CFFormGateway/\*
- /cfform-internal/\*
- \*.cfswf
- \*.as \*.sws \*.swc
- /flashservices/gateway/\*
- /flex-internal/\*
- \*.mxml
- /flex2gateway/\*

The above mappings should not be in the web.xml by default.

### <span id="page-39-0"></span>5.12 Additional Tomcat Security Considerations

Consult the Tomcat 9 Security Considerations document <https://tomcat.apache.org/tomcat-9.0-doc/security-howto.html> for additional tomcat specific security settings.

### <span id="page-39-1"></span>5.13 Additional File Security Considerations

Pay careful attention to the file permissions of sensitive configuration files located in {cf.instance.root}/lib/ such as password.properties , seed.properties and all neo-\*.xml files. In addition the files located in {cf.instance.root}/runtime/conf/ contain important configuration files utilized by the Tomcat container.

### <span id="page-39-2"></span>5.14 Adding ClickJacking Protection

ColdFusion 10 introduced two Servlet Filters CFClickJackFilterDeny and CFClickJackFilterSameOrigin . When a URL is mapped to one of these servlets the X-Frame-Options HTTP header will be returned with a value of DENY or SAMEORGIN. You can add a filter-mapping in web.xml to enable these filters for a given URI, this functionality could also be accomplished at the web server level.

### <span id="page-40-0"></span>5.15 Restricting HTTP Verbs

Most web applications only need to function on GET, HEAD and POST. Applications that make use of Cross Origin Resource Sharing (CORS) will also require the OPTIONS header. Servers that host REST web services may require additional HTTP methods.

#### 5.15.1 Allow Listing HTTP Verbs in Apache

The Limit and LimitExcept directives can be used to apply configuration based on the HTTP method. For example to deny all requests except GET, HEAD and POST you can add the following to your httpd.conf:

```
<Location />
   <LimitExcept GET HEAD POST>
       Order Deny,Allow
       Deny from all
   </LimitExcept>
</Location>
TraceEnable off
```
Note that LimitExcept does not apply to the HTTP TRACE method. The TRACE method can be disabled using the Apache directive TraceEnable . Restart Apache.

#### 5.15.2 Allow Listing HTTP Verbs in IIS

Click on the root node in IIS and double click *Request Filtering* and select the *HTTP Verbs* tab. Click *Allow verb* and each HTTP verb you want to allow.

Now to disallow any verb that has not been explicitly allowed, click *Edit Feature Settings* and Uncheck *Allow unlisted verbs*.

### <span id="page-40-1"></span>5.16 Security Constraints in web.xml

The servlet container (Tomcat) can enforce certain security constraints to ensure that a given URI is secured, or to limit certain URIs to HTTP POST over a secure (SSL) connection:

```
<security-constraint>
   <display-name>POST SSL</display-name>
   <web-resource-collection>
       <web-resource-name>POST ONLY SSL</web-resource-name>
        <url-pattern>/post/*</url-pattern>
        <http-method>POST</http-method>
   </web-resource-collection>
    <user-data-constraint>
       <transport-guarantee>CONFIDENTIAL</transport-guarantee>
    </user-data-constraint>
</security-constraint>
<security-constraint>
    <display-name>POST ONLY</display-name>
    <web-resource-collection>
       <web-resource-name>BLOCK NOT POST</web-resource-name>
       <url-pattern>/post/*</url-pattern>
       <http-method>GET</http-method>
       <http-method>HEAD</http-method>
       <http-method>PUT</http-method>
        <http-method>DELETE</http-method>
        <http-method>TRACE</http-method>
   </web-resource-collection>
    <auth-constraint />
</security-constraint>
```
### <span id="page-40-2"></span>5.17 Limit Request Size

Limiting the size of various elements of the HTTP request can help mitigate denial of service attacks and other risks.

Consider specifying smaller request size limits by default, and then use larger sizes on URIs where files are uploaded or very large form submissions occur.

#### 5.17.1 Limit Request Size in IIS

In IIS you can use the *Edit Feature Settings* dialog in *Request Filtering* to control the *Maximum Allowed Content Length*, *Maximum URL Length* and *Maximum Query String Length*.

#### 5.17.2 Limit Request Size in Apache

Apache has several directives that can be used to control the allowed size of the request. Here are a few directives you should consider setting: LimitRequestBody , LimitXMLRequestBody , LimitRequestLine , LimitRequestFieldSize , LimitRequestFields.

### <span id="page-41-0"></span>5.18 Distributed Mode or Reverse Proxy

Consider running in a reverse proxy or distributed mode, such that only the web server and ColdFusion server are on different servers. This method provides isolation between your web server and the ColdFusion application server.

In distributed mode, only the web server connector is installed on the server containing the web server.

For more information on configuring ColdFusion to run in distributed mode consult this blog entry: https://coldfusion.adobe.com/setting[up-coldfusion-in-distributed-envionment/](https://coldfusion.adobe.com/setting-up-coldfusion-in-distributed-envionment/)

### <span id="page-41-1"></span>5.19 HTTP Response Headers to improve Security

There are several HTTP response headers that you may consider adding to the web server to improve security. Some headers you may consider adding include:

- Strict-Transport-Security
- X-Frame-Options
- Content-Security-Policy
- X-Content-Type-Options
- X-XSS-Protection
- Referrer-Policy

#### 5.19.1 Adding HTTP Response Headers in IIS

Open IIS and double click the **HTTP Response Headers** icon. Then click **Add** and specify a header name and value.

#### 5.19.2 Adding HTTP Response Headers in Apache

Add a Header directive to your httpd.conf:

Header set Strict-Transport-Security "maxage=31536000"

# <span id="page-42-0"></span>6 ColdFusion Lockdown on Linux

This section covers installation of ColdFusion on Red Hat Enterprise Linux 8 with Apache. To install ColdFusion 2021 on Linux we will perform the following steps:

- Perform installation prerequisites
- Create a Dedicated User Account for ColdFusion to run as.
- Install ColdFusion
- Check for, and install any ColdFusion hotfixes.
- Configure Apache
- Configure file system permissions.
- Run the web server configuration tool to connect ColdFusion to Apache
- Setup ColdFusion Administrator Site
- Update the JVM

### <span id="page-42-1"></span>6.1 Linux Installation Prerequisites

Before you begin the ColdFusion installation process perform the following steps:

- Configure a network firewall (and / or configure a local firewall using iptables) to block all incoming public traffic during installation.
- Read the Red Hat Enterprise Linux 8 *Managing and Monitoring Security Updates* Guide: https://access.redhat.com/documentation/en[us/red\\_hat\\_enterprise\\_linux/8/html/managing\\_and\\_monitoring\\_security\\_updates/index](https://access.redhat.com/documentation/en-us/red_hat_enterprise_linux/8/html/managing_and_monitoring_security_updates/index)
- Read the Red Hat Enterprise Linux 8 *Security Hardening* Guide: https://access.redhat.com/documentation/en[us/red\\_hat\\_enterprise\\_linux/8/html/security\\_hardening/index](https://access.redhat.com/documentation/en-us/red_hat_enterprise_linux/8/html/security_hardening/index)
- Install RedHat Linux with minimal packages, you do not need to install a graphical desktop environment.
- Enable SELinux Enforcing mode during installation. See https://access.redhat.com/documentation/en[us/red\\_hat\\_enterprise\\_linux/8/html/using\\_selinux/index](https://access.redhat.com/documentation/en-us/red_hat_enterprise_linux/8/html/using_selinux/index) for more information about SELinux.
- Remove or disable any software on the server that is not required. To see what packages are installed run: yum list installed | more to remove a package: yum erase php
- You will need to know how to edit text files on linux, for example using vi or nano
- Run yum update and ensure that all software running on the server is fully patched.
- Download ColdFusion from adobe.com
- Verify that the MD5 checksum listed on adobe.com download page matches the file you downloaded. You can run the following from a shell: md5sum installer-file-name.bin

### <span id="page-42-2"></span>6.2 Create a Dedicated User Account for ColdFusion

Create a new group which will contain both ColdFusion users and apache's user, in this guide we will name this group webusers please choose a unique name:

#### groupadd webusers

Create a *system* user for ColdFusion to run as, in this guide we use the username cfuser , but again, pick a unique username:

adduser --system -g webusers -s /sbin/nologin -M -c ColdFusion cfuser

If you are running multiple instances of ColdFusion consider creating a dedicated user account for each instance to run in isolation.

### <span id="page-42-3"></span>6.3 ColdFusion Installation

Run the installer as the root user or by using sudo .

- **Installer Configuration:** Choose *#1* Server configuration. If you are deploying ColdFusion a JEE server such as WebSphere, WebLogic, JBoss, etc. select an EAR or WAR file, otherwise choose option 1 Server configuration.
- **Select ColdFusion Server Profile:** Choose *Production Profile + Secure Profile*. The Development Profile should not be selected, it enables features that are intended for development purposes. The Production Profile disables development features by default. The Production Profile + Secure Profile option has all the features of the Production Profile plus provides a more secure foundation of default settings. Some of the settings that the Secure Profile toggles may cause application compatibility issues. Just as you should with each step in this guide, ensure that you have tested your application for such issues. As of ColdFusion 11+ the Secure Profile settings can also be toggled from the ColdFusion Administrator.
- **IP Addresses allowed:** 127.0.0.1,::1 Comma separate any other IP addresses that need to access ColdFusion Administrator.
- **Sub-components Installation:** Select only services that are required by your application.
	- o Solr Service the Solr service is needed only if you are using cfsearch, cfcollection, cfindex tags. Disable the Solr service if not needed.
	- . PDFG enable if you are using the cfhtmltopdf tag.
	- Admin component for Remote Start/Stop disable.
	- Start ColdFusion on system init enable.
- **Enabling/Disabling Servlets:**
	- Uncheck RDS, JS Debug
	- Uncheck CF Reporting if you are not using the cfreport tag.
- **Access Add-on Services Remotely**: If you selected the *PDFG* or *Solr Service* sub-components the ColdFusion 2021 Add-on Services will be installed. When you specify n for the Access Add-on Services Remotely option, the Add-on Services are only accessible from the local machine (localhost). If you want to allow access to the services from multiple ColdFusion servers, enter y and then specify the IP addresses of the remote ColdFusion servers. Select n unless remote access is required.
- Choose Install Folder: Select a non default installation folder, in this guide we will use /opt/cf2021/, however you should select a unique path.
- **Built-in Web Server Port Number**: Select a non-default port number.
- **Performance Monitory Toolset Hostname / IP Address**: Enter the internal IP address of the server if you wish to use the PMT. This value can be changed later in the Administrator.
- **Runtime User:** Enter the name of the user created in the previous section: cfuser
- **Configure ColdFusion with OpenOffice:** Skip if not required OpenOffice integration is used by cfdocument to convert Word documents to PDF or PowerPoint presentations to PDF/HTML.
- **Administrator Credentials:** select a unique username (not admin), and choose a strong password.
- **Server Updates:** Y automatically check for server updates.

Now start ColdFusion:

service cf2021 start

### <span id="page-43-0"></span>6.4 Access ColdFusion Administrator via a SSH Tunnel

It can be useful to create a temporary SSH tunnel when you need to connect to the ColdFusion Administrator. As of ColdFusion 2016 and up the ColdFusion Administrator is no longer accessible via the Apache web server.

To access ColdFusion Administrator you can create a SSH tunnel that points to the builtin web server port (8500 by default), by opening a local port (33333 in our example, but you can use any local port number you want as long as it is not in use) on your desktop.

If your desktop computer is running Mac or Linux you can create a SSH tunnel to port 8500 on your local port 33333 by running the following command (locally on your desktop, not on your ColdFusion server):

ssh -L 33333:127.0.0.1:8500 user@your.new.server.example.com

If you are running a Windows desktop you can use putty.exe (download from putty.org)

putty -L 33333:127.0.0.1:8500 your.new.server.example.com

Now open your web browser and point t[ohttp://127.0.0.1:33333/CFIDE/administrator/](http://127.0.0.1:33333/CFIDE/administrator/)

The traffic between your server and desktop will be encrypted over the SSH protocol. You can also configure the builtin web server to use HTTPS on top of that as well (see section 4.2).

### <span id="page-43-1"></span>6.5 Install ColdFusion Hotfixes

Login to the ColdFusion Administrator via the built-in web server.

Click on **Package Manager > Core Server > Check for Updates** if any hotfixes are available select the latest hotfix, and click **Download**.

Tip: You can verify the integrity of the downloaded hotfix by running md5sum on the hotfix\_XXX.jar file, see that the checksum matches the value found in Adobe ColdFusion update feed: <https://www.adobe.com/go/coldfusion-updates>

Run the hotfix installer as root or with sudo (replace hotfix XXX.jar with the actual hotfix file name):

#### java -jar /opt/cf2021/cfusion/hf-updates/hotfix\_XXX.jar

Consult the *ColdFusion Hotfix Installation Guide* for troubleshooting hotfix installation issues: <https://coldfusion.adobe.com/2012/12/coldfusion-hotfix-installation-guide/>

### <span id="page-44-0"></span>6.6 Install and Configure Apache Web Server

#### 6.6.1 Install or Update Apache

If Apache (httpd) has not yet been installed, install it using yum:

#### yum install httpd

If Apache (httpd) was already installed, ensure that the latest version is installed:

yum update httpd

#### 6.6.2 Remove Unnecessary Modules

Ensure that the latest version of openssl and mod\_ssl are installed as well using similar yum commands as above.

Remove any unneeded modules, for example:

yum erase php\*

Edit the /etc/httpd/conf/httpd.conf and remove or comment out (by placing a # at the beginning of the line) any LoadModule lines that load unnecessary modules. Most modules will be included in separate configuration files (look in /etc/httpd/conf.modules.d/), you can easily find a list of files that load modules by running:

fgrep --recursive LoadModule /etc/httpd/

Some modules that you may be able to remove (or comment out by placing a # at the beginning of the line) include:  $mod\_imap$ mod\_info , mod\_userdir , mod\_status , mod\_cgi, mod\_autoindex.

#### 6.6.3 Setup Directory for Web Roots

Optional: If you wish to setup a non default web root follow the instructions in this section. If you plan to use the default web root /var/www/html then copy your CFML files into that directory.

If you have multiple web sites you may wish to create a folder for all your sites. In this guide we will use/www/ as the root folder, but you should choose a unique path name.

```
mkdir -p /www/default/wwwroot/
mkdir -p /www/example.com/wwwroot/
mkdir -p /www/other.example.com/wwwroot/
```
Copy your CFML source code into the directory, the /www/default/wwwroot/ could be setup as a default site for Apache.

Next lets add the apache user to the webusers group we created previously.

usermod -aG webusers apache

Setup some file system permissions:

```
chown -R root:webusers /www
chmod -R 750 /www
chcon -R -t httpd sys content t -u system u /www/default/wwwroot/
chcon -R -t httpd_sys_content_t -u system_u /www/example.com/wwwroot/
chcon -R -t httpd_sys_content_t -u system_u /www/other.example.com/wwwroot/
```
Edit httpd.conf (typically located in /etc/httpd/conf/httpd.conf ) and change the DocumentRoot from /var/www/html to your new default site root, for example /www/default/wwwroot

Next tell apache that it is allowed to serve files to the public under the folder /www by adding:

```
<Directory "/www">
 Options None
 AllowOverride None
 Require all granted
</Directory>
```
Note: We are using /www here as a *catch all* path for all of our web root directories. If you have any files under /www that apache

should not be allowed to serve, then you should add a <Directory> block for each web root.

Create an index.html file in the default site:

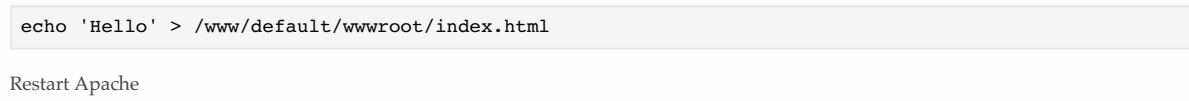

service httpd restart

Test to make sure Apache is working:

curl http://localhost/

The above curl command should output the contents of the /www/default/wwwroot/index.html file. If you are following along, then it should output: Hello .

#### 6.6.4 Start Apache on Boot

By default Apache will not start up on system boot, you need to tell systemct1 to enable the service. As root or using sudo run the following:

systemctl enable httpd.service

### <span id="page-45-0"></span>6.7 Run the Linux ColdFusion Auto Lockdown Tool

Before running the ColdFusion Auto Lockdown Tool please ensure the following:

- ColdFusion is running, and you have logged in to the ColdFusion Administrator at least once. service cf2021 start
- Apache is running service httpd start test by accessing port 80 or 443.

Run the auto lockdown tool as the root user or by using sudo .

- **ColdFusion Installation Directory** enter the directory where ColdFusion is installed.
- **Apply latest ColdFusion update** select Yes to have the lockdown tool check for updates and install them.
- **Automatic Update or Manual** select Automatic if the server is connected to the internet.
- **ColdFusion Instance** enter the name of the instance to lockdown, select the default cfusion.
- **Web Server** select Apache
- **Admin Username** enter your ColdFusion Administrator user name.
- **Admin Password** enter your ColdFusion Administrator password.
- **Internal Web Server Port** enter port number you choose for the internal web server during installation (default is 8500).
- **System Admin User** enter the username for your root user account.
- **System Admin Password** if root has a password you may enter it, if it does not have a password configured just hit enter.
- **Do you have a user created for running CF services?** select Yes.
- **ColdFusion Runtime Username** enter the username for the ColdFusion user you created, eg cfuser .
- **ColdFusion Runtime User Password** hit enter because the user was created as a system account so it does not have a password.
- **ColdFusion Runtime User Group** enter the name of the group you created, for example webusers
- **Do you have a user created for running Web Server services?** select Yes.
- **Web Server Group** the name of the group that the web server user belongs to (default is apache on RedHat Linux).
- **Web Server Username** the username for the web server user (default is apache on RedHat Linux).
- **Web Server Password** hit enter, the web server user is created as a system account so it does not have a password by default on RedHat Linux.
- **Web Server Conf Directory Path** enter the path to the folder that contains httpd.conf on RedHat Linux it will be /etc/httpd/conf
- **Web Server Binary Path** enter the path to the httpd binary, on RedHat Linux it will be /usr/sbin/httpd
- **Web Server Web Root Path** enter the path to the web root directory you created, for example: /www/
- **File Upload Path** the lockdown installer will grant write permissions to the folder specified. If you have more than one folder, you can do this manually with chmod , for example chmod u+w /web/example.com/path-to-write-to/
- Alias for cf\_scripts select a path other than the defaults, not /cf scripts and not /cf2018 scripts or /cf2021 scripts
- **Shutdown Port** change the shutdown port to a non-default value.

Review the Lockdown Tool logs in /opt/cf2021/lockdown/cfusion/Logs (path may differ), and ensure that it states *ColdFusion Server has been locked down successfully* and that there are no errors.

#### 6.7.1 Test the web server

The lockdown tool will connect ColdFusion to the Apache web server. Test a .cfm page to make sure it is working.

#### 6.7.2 Troubleshooting the CF / Apache Connector

Test a static file (eg txt or html) to make sure that the problem is not

Take a look in the /opt/cf2021/config/wsconfig/1/mod\_jk.log file.

If you see the following message , the problem could be one of a few scenarios:

```
(cfusion) Failed opening socket to (::1:8020) (errno=111)
(cfusion) connecting to backend failed. Tomcat is probably not started or is listening on the wrong
port (errno=111)
```
See the following sub sections for possible solutions.

#### **6.7.2.1 Make sure CF is running**

First it could be simply that ColdFusion is not running, you can check to see if it is running by issuing a ps -aux command or by running service cf2021 status. You can start CF by running: service cf2021 start

Though it may not be necessary, you can also restart apache service httpd restart. Test your cfm file again to see if the problem persists.

#### **6.7.2.2 Use IPv4 instead of IPv6**

Second you will notice from the error message above that apache is attempting to connect to ::1:8020, the ::1 is the IPv6 version of localhost. You can the config to use the IPv4 version of localhost, which is 127.0.0.1 by editing the workers.properties file located in the /etc/httpd/conf/ directory. Change the line worker.cfusion.host=localhost to worker.cfusion.host=127.0.0.1

Restart apache service httpd restart after making this change and test your cfm file again.

#### **6.7.2.3 Make sure Apache and ColdFusion agree on ports and secrets**

In the workers.properties file look for a line that starts with worker.cfusion.port it will be set to 8020 by default.

Next check the {cf.home}/runtime/conf/server.xml file for this port number, eg:

#### grep 8020

It should show up in a <Connector> tag with protocol="AJP/1.3". The value of the secret attribute in the Connector tag should also match the value of the worker.cfusion.secret property in the workers.properties file.

#### **6.7.2.4 Troubleshooting with selinux enabled**

If you have selinux enabled, you may be getting a 503 error when attempting to request a cfm file.

You may need to use semanage to enable communication from the web server to tomcat.

Check and see if semanage is installed, if not run:

yum install policycoreutils-python-utils

Next try running:

semanage port -a -t http\_port\_t -p tcp 8020

You may get an error: ValueError: Port tcp/8020 already defined, this means that selinux already has configured a policy for this port. You can check what is configured by using:

semanage port --list | grep 8020

It may be already configured as hadoop\_namenode\_port\_t, assuming you are not using hadoop, you can run the following to set the type to http\_port\_t:

semanage port --modify -t http\_port\_t -p tcp 8020

Restart apache service httpd restart after making this change and test your cfm file again.

## <span id="page-47-0"></span>6.8 Update JVM

The Java Virtual Machine included with the ColdFusion installer may not contain the latest java security hotfixes. You must periodically check for JVM security hotfixes.

Important Note: As of 2019 Oracle no longer allows commercial use of Java without a license. However ColdFusion "Customers shall be supported on Oracle Java SE without having to contract for support directly with Oracle in order to run ColdFusion". Details here: <https://coldfusion.adobe.com/2019/01/oracle-java-support-adobe-coldfusion/>

#### 6.8.1 Using Oracle Java

Download the RPM for the latest supported LTS JRE from Adobe <https://www.adobe.com/support/coldfusion/downloads.html>.

**Picking the correct version** As of this writing Java 11 is the latest supported LTS release of Java. Java 9, 10, 12, 13, 14 and 15 are all non LTS versions and are only supported for a short time (6 months). Learn more here: <https://www.petefreitag.com/item/911.cfm>

For example, to download using curl:

curl https://example/jdk-11.0.xx\_linux-x64\_bin.rpm -o ./jdk-11.0.xx\_linux-x64\_bin.rpm

Install the rpm:

rpm -ivh jre-11.0.xx\_linux-x64\_bin.rpm

After you run the binary the JVM is installed in /usr/java/ a symbolic link is created pointing to the latest installed version /usr/java/latest/ you point ColdFusion to this path to simplify future JVM updates.

Verify that the version of Java in /usr/java/latest/ is a version supported for ColdFusion 2021.

#### /usr/java/latest/bin/java -version

**Tip:** You will need to update Java frequently, Oracle typically releases security patches for Java on a quarterly basis. Third party tools such as <https://hackmycf.com/> can help to keep you up to date.

#### 6.8.2 Updating ColdFusion to use a new JVM Path

Locate the jvm.config file, (by default it is located in /opt/coldfusion2021/cfusion/bin/) and make a backup:

cp jvm.config jvm.config.backup

To update using ColdFusion Administrator: click on *Server Settings > Java and JVM* and then add /usr/java/latest/ to the *Java Virtual Machine Path* text box.

To update via shell: Edit jvm.config in a text editor to locate the line beginning with java.home= for example:

java.home=/opt/cf2021/jre

Change the above line to the following:

java.home=/usr/java/latest

Restart ColdFusion for the new JVM to take effect. Visit the *System Information* page of ColdFusion administrator to confirm that the JVM has been updated. To revert to the default JVM replace jum.config with jum.config.backup and restart ColdFusion again.

#### 6.8.3 Update JVM Add-On Services

If you installed the add-on services ensure that the startup script points to the updated JVM, look for the line:

SOLR\_JVM="/opt/cf2021/jre"

And update it to:

SOLR\_JVM="/usr/java/latest"

### <span id="page-47-1"></span>6.9 Auditing

The Auto Lockdown Tool runs a command similar to this to enable auditing using auditd of file writes on the ColdFusion:

#### auditctl -w /opt/cf2021 -p wax -k ColdFusion

The above will audit all write, attribute change and execute operations on the path /opt/cf2021/ and tag all entries with the filter key ColdFusion .

You can query the audit log using the filter key with:

#### ausearch -k ColdFusion

You may notice a lot of writes to log files. Placing the log files outside of your CF directory will reduce this noise, or you could configure auditd to ignore log folders.

You may also consider setting up auditing on other important paths such as /etc/ or your web root file system.

### <span id="page-48-0"></span>6.10 Change umask

The Auto Lockdown Tool attempts to set the umask, however you may see in the lockdown log file: *Can't add UMask as the init file doesn't exist!* <https://tracker.adobe.com/#/view/CF-4210967>

To add the umask manually, edit the {cf.root}/bin/sysinit startup script and add the line near the top but below the #description comment:

#### umask 007

Consider setting a more restrictive umask on the group permission.

### <span id="page-48-1"></span>6.11 Additional Lockdown Steps

Read and follow the instructions in the prior sections:

- ColdFusion Package [Management](#page-21-0)
- ColdFusion [Administrator](#page-23-0) Settings
- [Additional](#page-34-0) Lockdown Measures

# <span id="page-49-0"></span>7 Performance Monitoring Toolset Security Considerations

## <span id="page-49-1"></span>7.1 Installing the PMT

Select a non-default path to install to. Select a non-default port numbers. Enter a username other than admin and use a strong password.

Each ColdFusion 2021 server that will be connected to the PMT server will need to have the pmtagent package installed. This can be accomplished using the ColdFusion Administrator or the cfpm script. See ColdFusion Package [Management](#page-21-0) for details.

For additional isolation consider installing the PMT on a dedicated server. The PMT Service and PMT Datastore could also be isolated to dedicated servers.

### <span id="page-49-2"></span>7.2 ColdFusion Server Auto Discovery

The PMT auto discovery feature can detect ColdFusion servers over multicast (default port 46864). Ensure that your network firewall or operating system firewall is configured to limit access accordingly.

More information about auto discovery: <https://coldfusion.adobe.com/2018/07/auto-discovery/>

## <span id="page-49-3"></span>7.3 PMT Datastore

The PMT datastore is an ElasticSearch server. Any computer with access to the port that the PMT datastore is running on can access all the data it contains.

- Ensure that the PMT datastore is not running on the default port 9200 to 9300
- Ensure that a network or OS firewall has been configured to deny external access to this port.
- ColdFusion 2021 servers that are monitored require access to the PMT datastore port.
- If the PMT datastore is only connecting to a ColdFusion server on the same computer, then *Configure PMT Datastore to run on localhost* (see below).

### <span id="page-49-4"></span>7.4 Run PMT and PMT Datastore as Dedicated User

The ColdFusion 2021 Performance Monitoring Toolset service and ColdFusion 2021 Performance Monitoring Toolset Datastore Service service run as **Local System** by default.

Create two local user accounts. In this guide we will use the usernames: pmtdatastore and pmtservice however you should create unique names. Next create a user group that contains both users for example pmtgroup .

Grant read only permission to the group (eg pmtgroup) on the Performance Monitoring Toolset installation directory (the default is C:\ColdFusion2021PerformanceMonitoringToolset or /opt/ColdFusion2021PerformanceMonitoringToolset ).

Grant Full Control (read and write) permission to the logs and config directory under the PMT installation directory to the pmtservice user account.

Grant Full Control (read and write) permission to the datastore/data and datastore/logs directory under the PMT installation directory to the pmtdatastore user account.

Note that the pmtservice user does not need access to the datastore subfolder, you may consider denying the pmtservice user access to the datastore folder.

Update the Service Log On Identity for the *ColdFusion 2021 Performance Monitoring Toolset* service to point to your pmtservice user. Update the Service Log On Identity for the *ColdFusion 2021 Performance Monitoring Toolset Datastore* service to point to your pmtservice user.

Restart both services.

## <span id="page-49-5"></span>7.5 Update PMT JVM

#### java.home=C:\ColdFusion2021PerformanceMonitoringToolset\jre

With a path pointing to your current JVM, for example:

java.home=C:\Java\jdk-11.0.XX\

### <span id="page-50-0"></span>7.6 Configure PMT Datastore to run on localhost (if applicable)

If you are only monitoring one ColdFusion Server, and are running the PMT on the same server then you can configure the PMT datastore to run on localhost.

- Backup, then edit datastore/config/elasticsearch.yml and update network.host to 127.0.0.1
- Backup, then edit config/application.properties and update datastore.host to 127.0.0.1
- Restart both the PMT Service and PMT Datastore service
- Open the PMT Dashboard in your browser to confirm it is still running. If you have already connected your ColdFusion server to the PMT you will need to reconnect it.

### <span id="page-50-1"></span>7.7 Update the PMT Software

The *Performance Monitoring Toolkit* has its own update mechanism separate from the ColdFusion server hotfix installer. Therefor when ColdFusion server hotfixes are installed, they do not update the *Performance Monitoring Toolkit*.

Open the PMT dashboard in a web browser and navigate to *Settings* > *Updates*. Click on the *Check Updates* button.

# <span id="page-51-0"></span>8 API Manager Security Considerations

## <span id="page-51-1"></span>8.1 Install API Manager

Download and Run the API Manager Installer.

Consider changing ports to non-default values.

Use a dedicated partition / drive for the API manager application server files.

For maximum isolation you can install the API Manager, Data Store and Analytics Server services on separate servers. If you are installing everything on a single server check the Data Store and Analytics Server checkboxes to install these services locally.

### <span id="page-51-2"></span>8.2 Connect API Manager to IIS

Follow section 2.2 to ensure that the required IIS role services are installed on the server. Create an empty directory for a new site in IIS, for example d:\sites\api.example.com\wwwroot\

Create empty subfolders called portal, amp, analytics and admin.

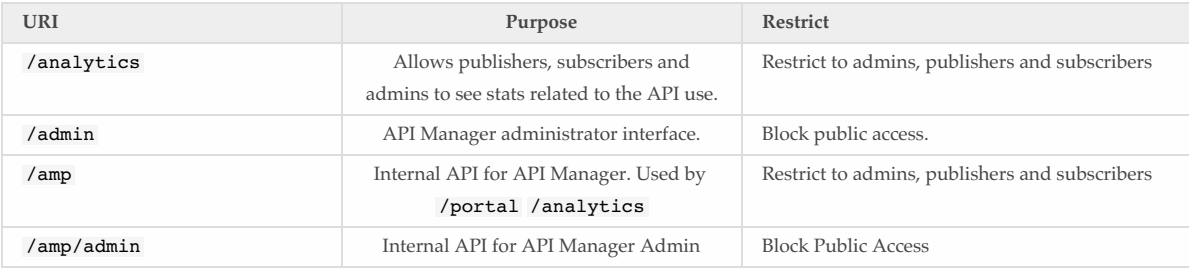

Block or restrict access to the URIs using request filtering, IP restrictions, or web server authentication.

### <span id="page-51-3"></span>8.3 Run API Manager as a Dedicated User

Create a unique user for each service (for example: apimanager , apidatastore , apianalytics ) with minimal permission. Next create a user group containing each service user, in this guide we will call the group apimanagers , but you should use unique usernames and group names.

Stop all API Manager Services.

Grant readonly permission to the **apimanagers** group for the entire ApiManager installation root directory {api.root} (for example x:\ApiManager\ or /opt/ApiManager/ ).

Next grant read and write (Full Control) permission to the apidatastore user for the {api.root}/database/datastore/ directory.

Start the API Datastore Service.

Grant read and write (Full Control) permission to the apianalytics user for the following directories:

- {api.root}/database/analytics/data/
- {api.root}/database/analytics/logs/

Start the API Analytics Service

Grant read and write (Full Control) permission to the apimanager user for the following directories:

- {api.root}/conf
- {api.root}/logs

Start the API manager services and test.

On linux you will need to create a startup script to run each of the services as their dedicated users for example:

su apidatastore -C "/opt/ApiManager/database/datastore/redis-server /opt/ApiManager/database/datastore/redis.conf.properties" su apianalytics -C "/opt/apimanager/database/analytics/bin/elasticsearch"

### <span id="page-52-0"></span>8.4 Update the API Manager JVM

Locate the jvm.config file in the bin directory, backup the file, then change the line:

java.home=..\\jre

To point to the updated JVM. Note that to use a  $\setminus$  in the path it must be escaped, as  $\setminus\setminus$ 

**Note:** At the time of this writing the API Manager does not work with Java 11. The API Manager ships with Java 1.8 and you should use the latest version of Java 1.8 or check to see if Java 11 support has been added. See [https://tracker.adobe.com/#/view/CF-](https://tracker.adobe.com/#/view/CF-4210978)4210978 for reference.

### <span id="page-52-1"></span>8.5 Update the API Manager Software

The *ColdFusion API Manager* has its own update mechanism separate from the ColdFusion server hotfix installer. Therefor when ColdFusion server hotfixes are installed, they do not update the *API Manager* software.

Open the *API Manager Administrator* (http://127.0.0.1:9000/admin/ by default) in a web browser and navigate to*Updates*. Click on the *Check Updates* button.

# <span id="page-53-0"></span>9 Patch Management Procedures

Staying up to date with patches is essential to maintaining security on the server. The system administrator should monitor the vendors security pages for all software in use. Most vendors have a security mailing list that will notify you by email when vulnerabilities are discovered.

Signup for the Adobe Security Notification Service: <https://www.adobe.com/subscription/adbeSecurityNotifications.html>

Check the following websites frequently:

Adobe ColdFusion Security Bulletins: <https://helpx.adobe.com/security/products/coldfusion.html>

Microsoft Security Tech Center: <https://www.microsoft.com/en-us/msrc>

RedHat Security: <https://www.redhat.com/security/updates/>

Listing of security vulnerabilities in Apache web server: [https://httpd.apache.org/security\\_report.html](https://httpd.apache.org/security_report.html)

Listing of security vulnerabilities in Tomcat: <https://tomcat.apache.org/security-9.html>

To keep updated with ColdFusion 2021 updates you can use the server update feature in ColdFusion administrator. Consider setting up an instance to email you when new updates are released.

You should also consider subscribing to the ColdFusion Community Portal <https://coldfusion.adobe.com/>.

Finally third a third party commercial service <https://hackmycf.com> will let you know when relevant ColdFusion, Java, Tomcat, etc security patches are released. It will also scan your server on a periodic basis and send you a report.

# <span id="page-54-0"></span>10 Sources of Information

Sources of Information

- Microsoft Security Compliance Management Toolkit: [http://www.microsoft.com/downloads/details.aspx?FamilyID=5534bee1-3cad-](http://www.microsoft.com/downloads/details.aspx?FamilyID=5534bee1-3cad-4bf0-b92b-a8e545573a3e)4bf0-b92b-a8e545573a3e
- NSA Operating System Security Guides: [http://www.nsa.gov/ia/mitigation\\_guidance/security\\_configuration\\_guides/o](http://www.nsa.gov/ia/mitigation_guidance/security_configuration_guides/)perating\_systems.shtml
- NSA Guide to Secure Configuration of Red Hat Enterprise Linux 5: [http://www.nsa.gov/ia/\\_files/os/redhat/rhel5-guide-i731.pdf](http://www.nsa.gov/ia/_files/os/redhat/rhel5-guide-i731.pdf)
- Tips for Securing Apache: <https://www.petefreitag.com/item/505.cfm>
- Apache Security by Ivan Ristic, 2005 O'Reilly ISBN: 0-596-00724-8
- Tips for Secure File Uploads with ColdFusion: <https://www.petefreitag.com/item/701.cfm>
- HackMyCF.com Remote ColdFusion vulnerability scanner: <https://hackmycf.com/>
- Fixing Apache (13) Permission Denied 403 Forbidden Errors: <https://www.petefreitag.com/item/793.cfm>
- Apache Tomcat 8.5 Security Considerations: <https://tomcat.apache.org/tomcat-8.5-doc/security-howto.html>
- Getting started with AppCmd.exe: <http://www.iis.net/learn/get-started/getting-started-with-iis/getting-started-with-appcmdexe>
- Thanks to Charlie Arehart for providing several suggestions and feedback on prior versions of the guide.
- Professional Microsoft IIS 8 by Schaefer, Kenneth; Cochran, Jeff; Forsyth, Scott; Glendenning, Dennis; Perkins, Benjamin. Wiley. ISBN: 978-1-118-38804-4
- ColdFusion and SELinux: [http://www.talkingtree.com/blog/index.cfm?mode=entry&entry=28ED0616-50DA-0559-](http://www.talkingtree.com/blog/index.cfm?mode=entry&entry=28ED0616-50DA-0559-A0DD2E158FF884F3) A0DD2E158FF884F3
- ColdFusion MX with SELinux Enforcing: <http://www.ghidinelli.com/2007/12/06/coldfusion-mx-with-selinux-enforcing>

# <span id="page-55-0"></span>11 Reference Tables

## <span id="page-55-1"></span>11.1 Tags that use / cf\_scripts/ assets

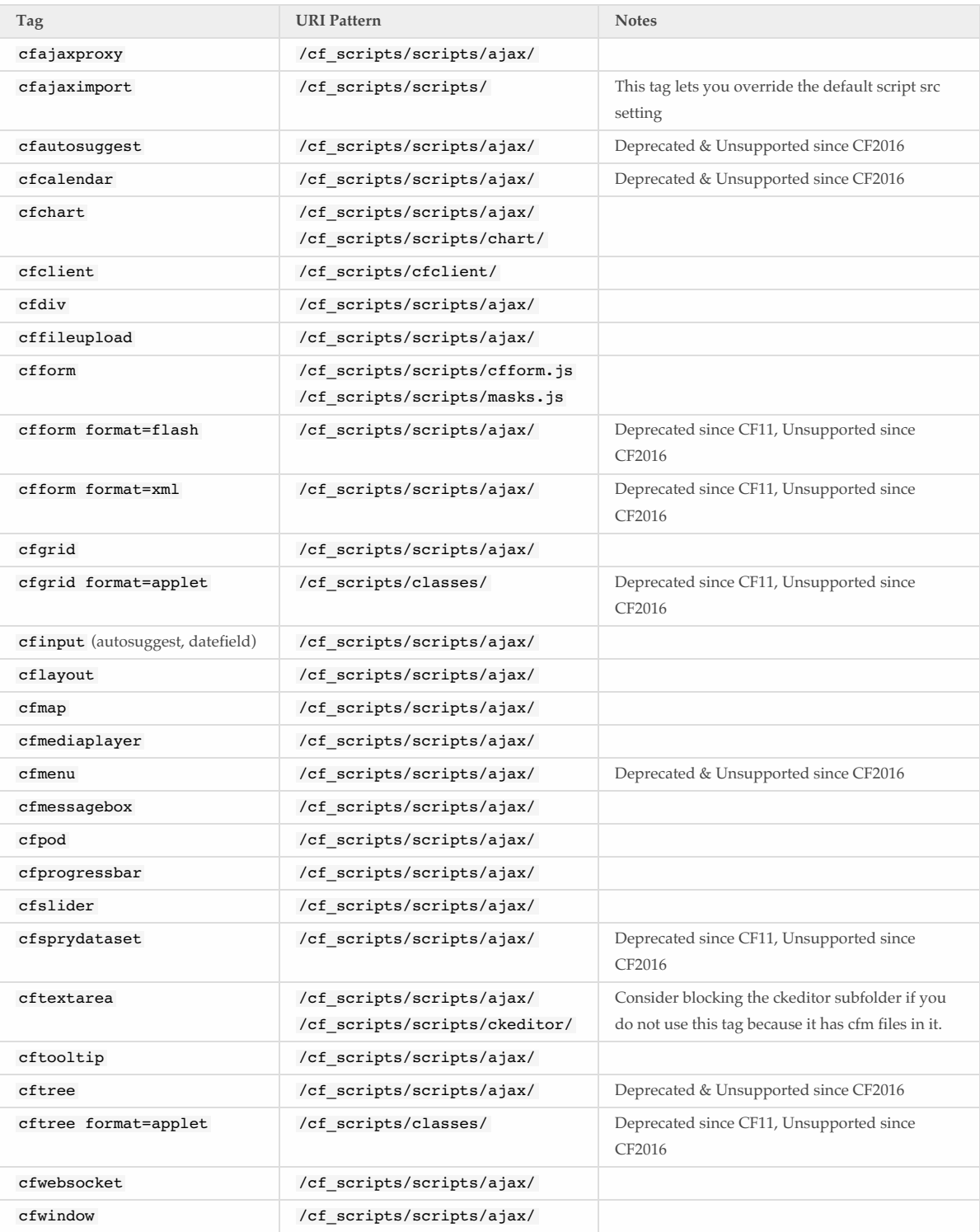

# <span id="page-56-0"></span>12 Troubleshooting

## <span id="page-56-1"></span>12.1 ColdFusion cannot write files under the web root

The Auto Lockdown tool grants the user that ColdFusion is running as read only permission to the web root. If you have files or folders that ColdFusion needs to write to, you need to give the ColdFusion user account (eg cfuser ) write permission.

On Windows, in the file explorer *Right Click* on the folder or file that you want ColdFusion to be able to write to, and select *Properties*. Go to the Security tab and add the ColdFusion user, and grant the desired permissions.

To grant the user cfuser write permission (and ownership) of a folder on Linux:

```
chown -R cfuser /www/data-files/
chmod -R u+rw /www/data-files/
```
### <span id="page-56-2"></span>12.2 Requesting a cfm results in a 404 after Lockdown tool

Here are two possible causes.

The IIS Application Pool .NET Framework Version may not have been set to *No Managed Code*.

The ColdFusion user account does not have permission to read the file.

### <span id="page-56-3"></span>12.3 WebSockets are not working after running lockdown tool

Sites that use the ColdFusion WebSocket proxy must change the .NET Framework Version in the IIS Application Pool Settings from *No Managed Code* to a version of .NET that supports WebSockets (v4+).

### <span id="page-56-4"></span>12.4 Help Installing ColdFusion Hotfixes

Consult the *ColdFusion Hotfix Installation Guide* for troubleshooting hotfix installation issues: <https://coldfusion.adobe.com/2012/12/coldfusion-hotfix-installation-guide/>

# <span id="page-57-0"></span>13 Revision History

- Version 1.0 December 2020 Initial Revision.
- Version 1.1 January 2021 Minor Updates.